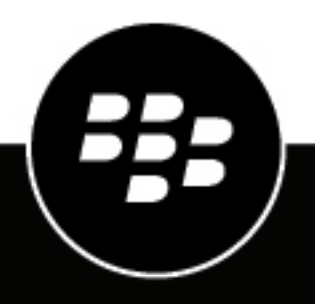

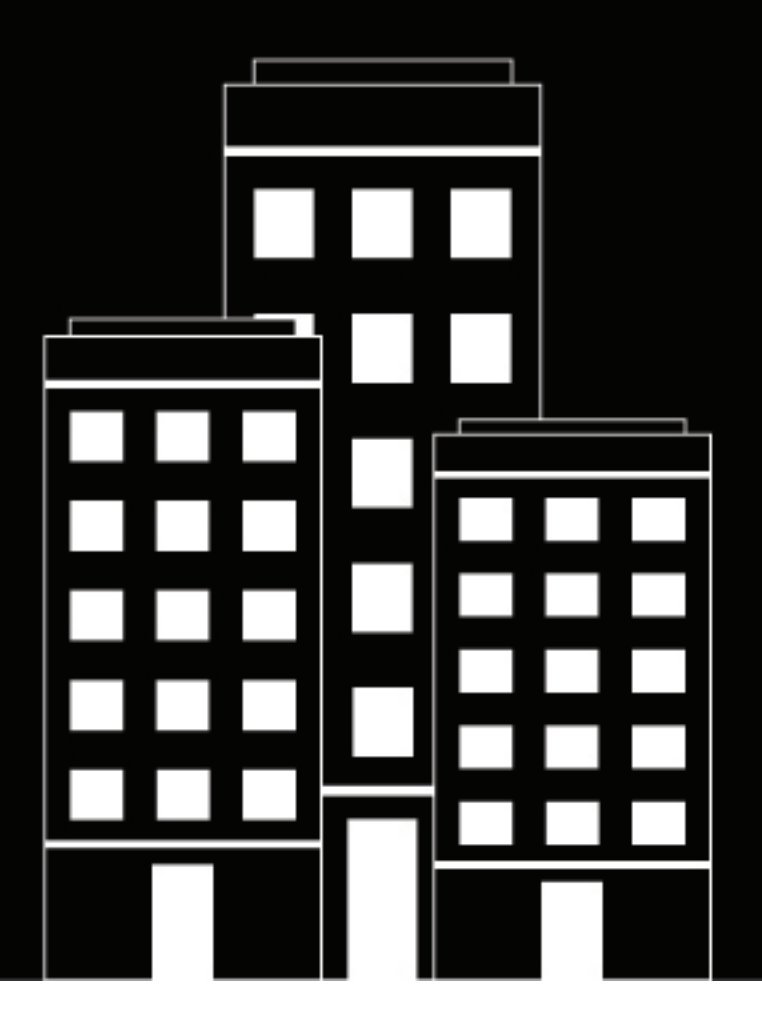

# **BlackBerry UEM Managing Android devices**

Administration

12.11

2019-09-12Z

## **Contents**

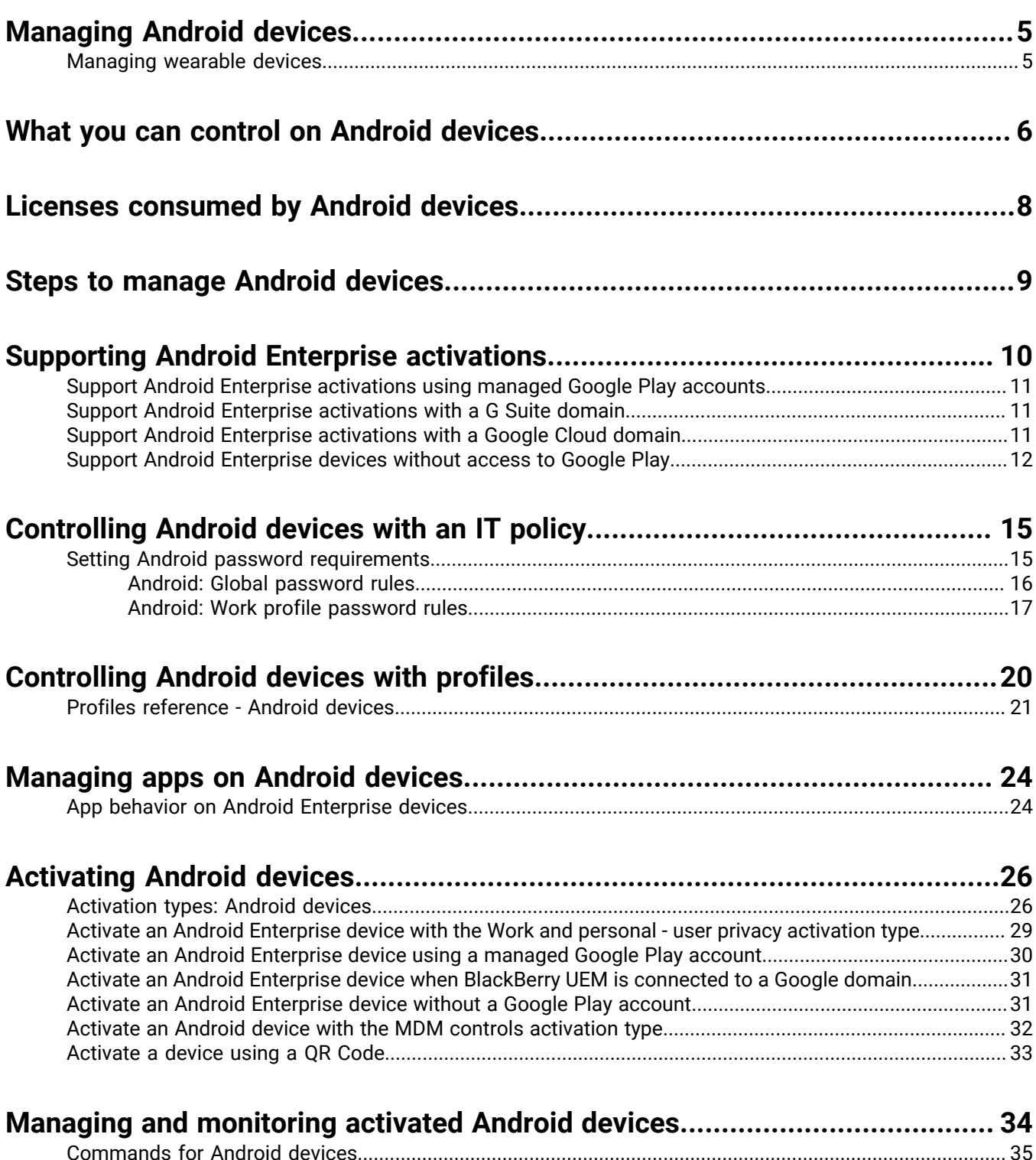

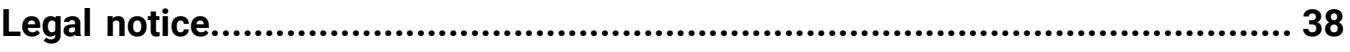

## <span id="page-4-0"></span>**Managing Android devices**

BlackBerry UEM provides precise management of how Android devices connect to your network, what device capabilities are enabled, and what apps are available. Whether devices are owned by your organization or your users, you can provide mobile access to your organization's information while protecting it from anyone who should not have access.

This guide describes the options you have to manage Android devices and helps you find the details you need to take advantage of all available features.

### <span id="page-4-1"></span>**Managing wearable devices**

You can activate and manage certain Android based wearable devices in BlackBerry UEM. Wearable devices, such as smart glasses provide users with hands-free access to visual information such as notifications, stepby-step instructions, images, and video and allow users to issue voice commands, scan barcodes and use GPS navigation.

BlackBerry UEM supports the following wearable devices:

• Vuzix M300 Smart Glasses

To manage wearable devices, follow the instructions for Android devices. The following BlackBerry UEM features are supported for wearable devices:

- Device activation using a QR Code
- IT policies
- Wi-Fi, VPN, enterprise connectivity, compliance, and certificate profiles
- BlackBerry Secure Connect Service
- Device commands
- App management
- Device groups
- Location services

Wearable devices use the BlackBerry UEM Client for activation. You can activate wearable devices using a QR code instead of an activation password. For more information, see [Activate a device using a QR Code.](#page-32-0)

## <span id="page-5-0"></span>**What you can control on Android devices**

BlackBerry UEM provides all of the tools you need to control the features that Android devices allow you to manage. It also includes features that allow you to give device users secure access to work resources without fully managing the device.

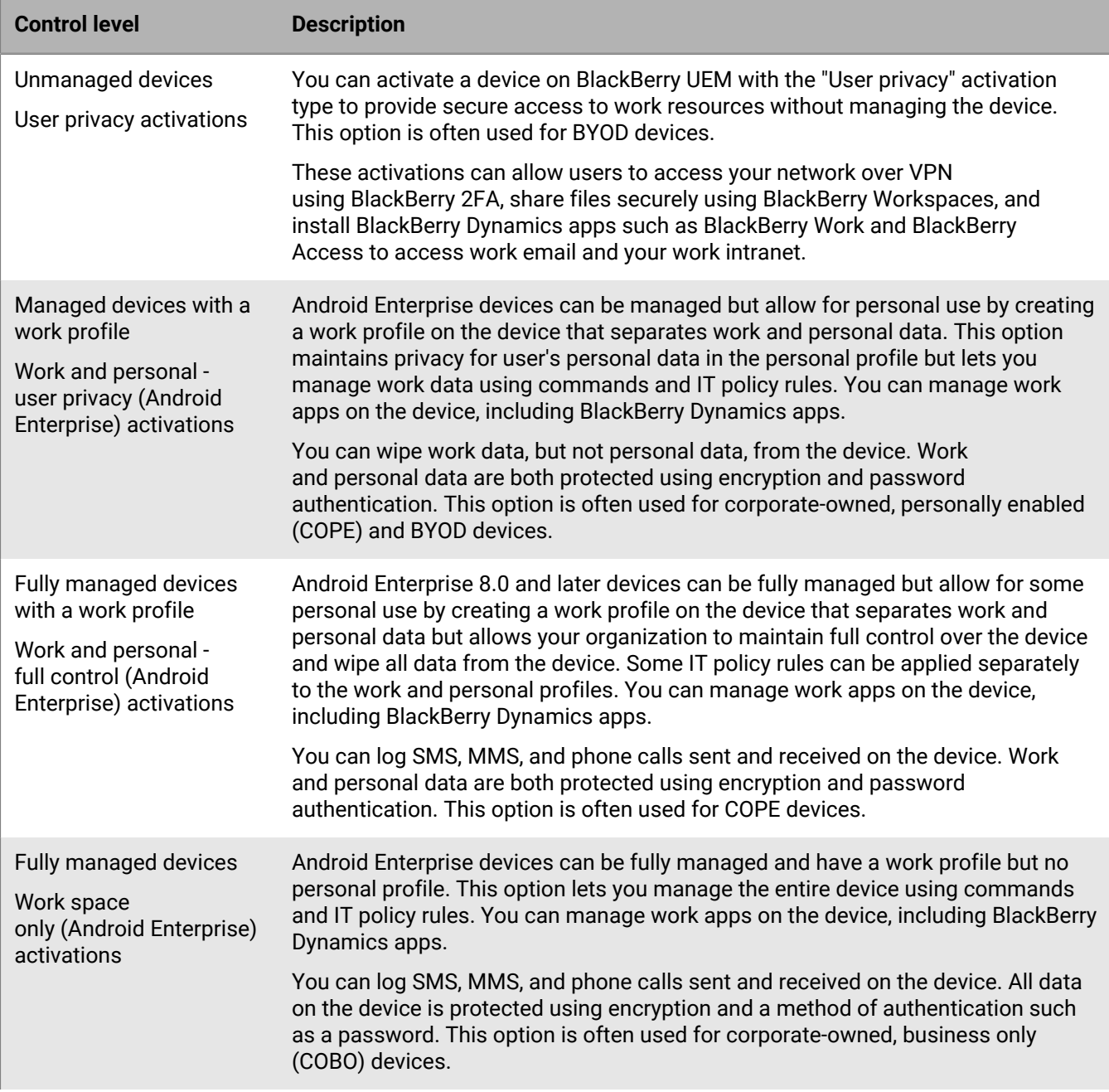

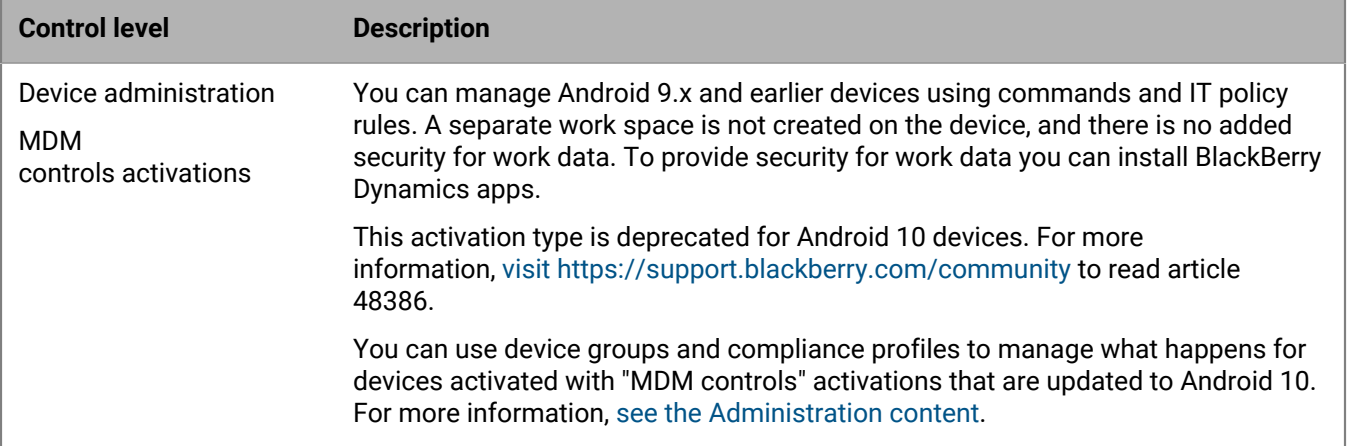

Android Enterprise provides full support for managing Android devices, including the following features:

- Enforce password requirements
- Control device capabilities using IT policies (for example, disable the camera or Bluetooth)
- Enforce compliance rules
- Create Wi-Fi and VPN connection profiles (with proxy)
- Sync email, contacts, and calendar with devices
- Send CA and client certificates to devices for authentication and S/MIME
- Manage required and allowed public and internal apps
- Locate and protect lost or stolen devices

Android Enterprise devices that are activated with BlackBerry UEM also support additional controls available only for Samsung KNOX Platform for Enterprise devices and for BlackBerry devices powered by Android.

BlackBerry UEM also supports devices with Samsung KNOX Workspace activations in addition to supporting Samsung KNOX Platform for Enterprise; however, Samsung KNOX activation types will be deprecated in a future release. For more information, [visit https://support.blackberry.com/community](https://support.blackberry.com/community/s/article/54614) to read article 54614.

## <span id="page-7-0"></span>**Licenses consumed by Android devices**

When you or a user activates an Android device with BlackBerry UEM, you associate the device with BlackBerry UEM so that you can manage devices and users can access work data on their devices. Some Android activation types require a minimum of a Silver BlackBerry UEM license or a BlackBerry Enterprise Mobility Suite - Management Edition license, but other licenses may be required depending on the features that you want to enable for users.

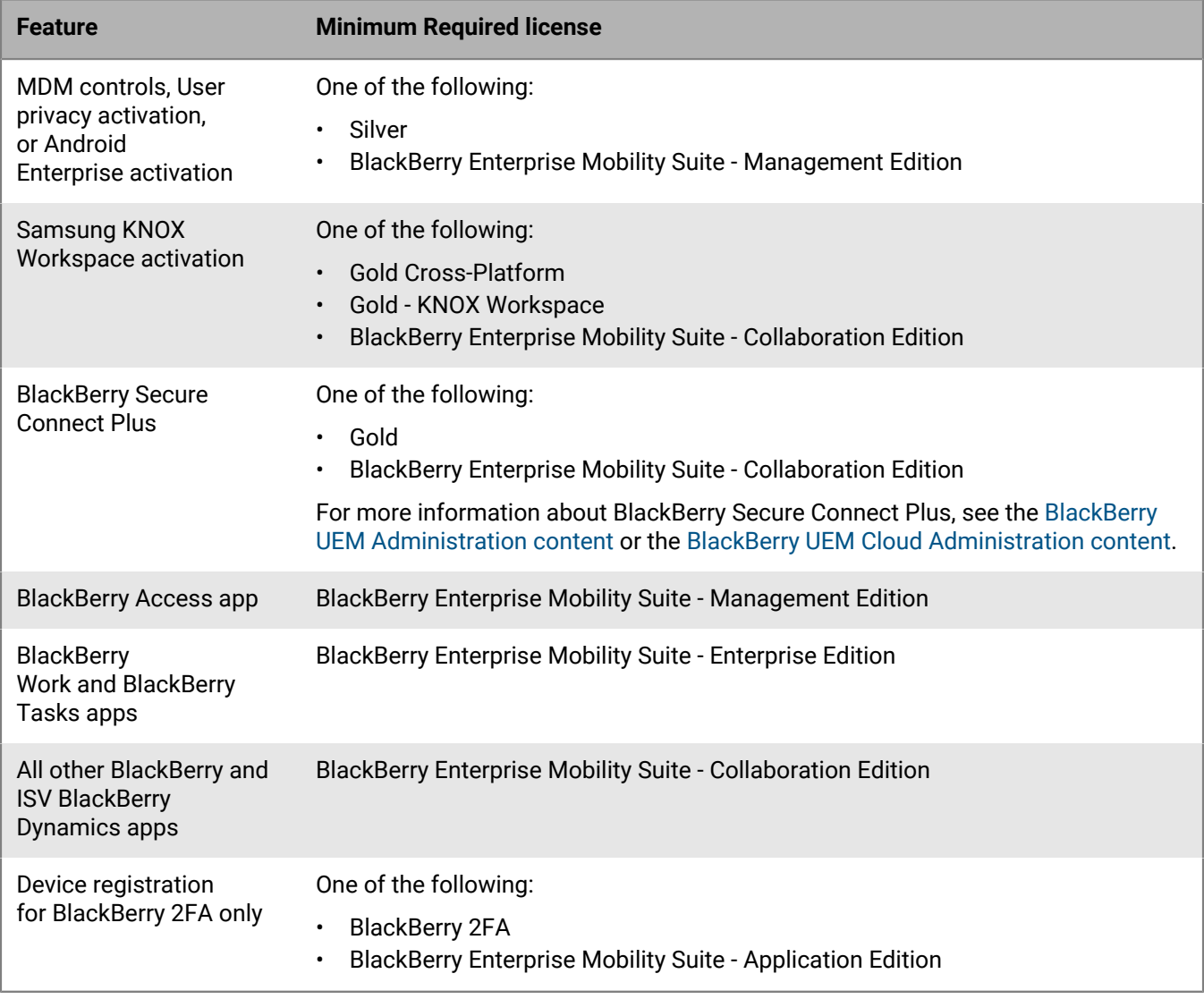

For more information about licenses, see the [Licensing content](https://docs.blackberry.com/en/endpoint-management/enterprise-licensing.html).

## <span id="page-8-0"></span>**Steps to manage Android devices**

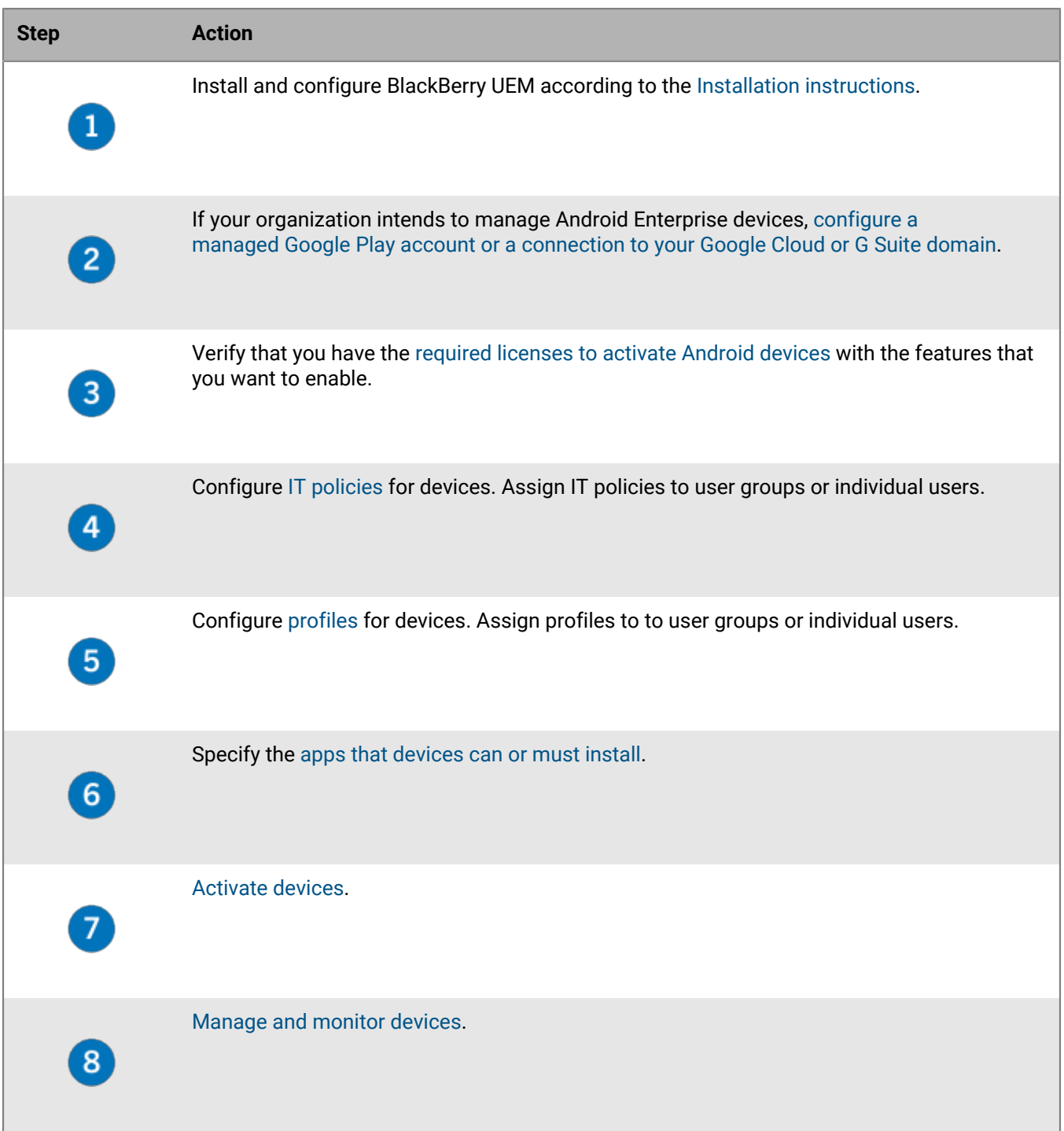

## <span id="page-9-0"></span>**Supporting Android Enterprise activations**

Organizations that use Android Enterprise devices have several options for connecting to Google services. How your organization uses Google services determines how you connect BlackBerry UEM to Google services and how you activate devices. For more information on configuring BlackBerry UEM to connect to a Google domain or use managed Google Play accounts, [see the Configuration content](https://docs.blackberry.com/en/endpoint-management/blackberry-uem/12_11/installation-configuration/configuration/idu1429627447949.html).

Your organization may interact with Google services in the following ways:

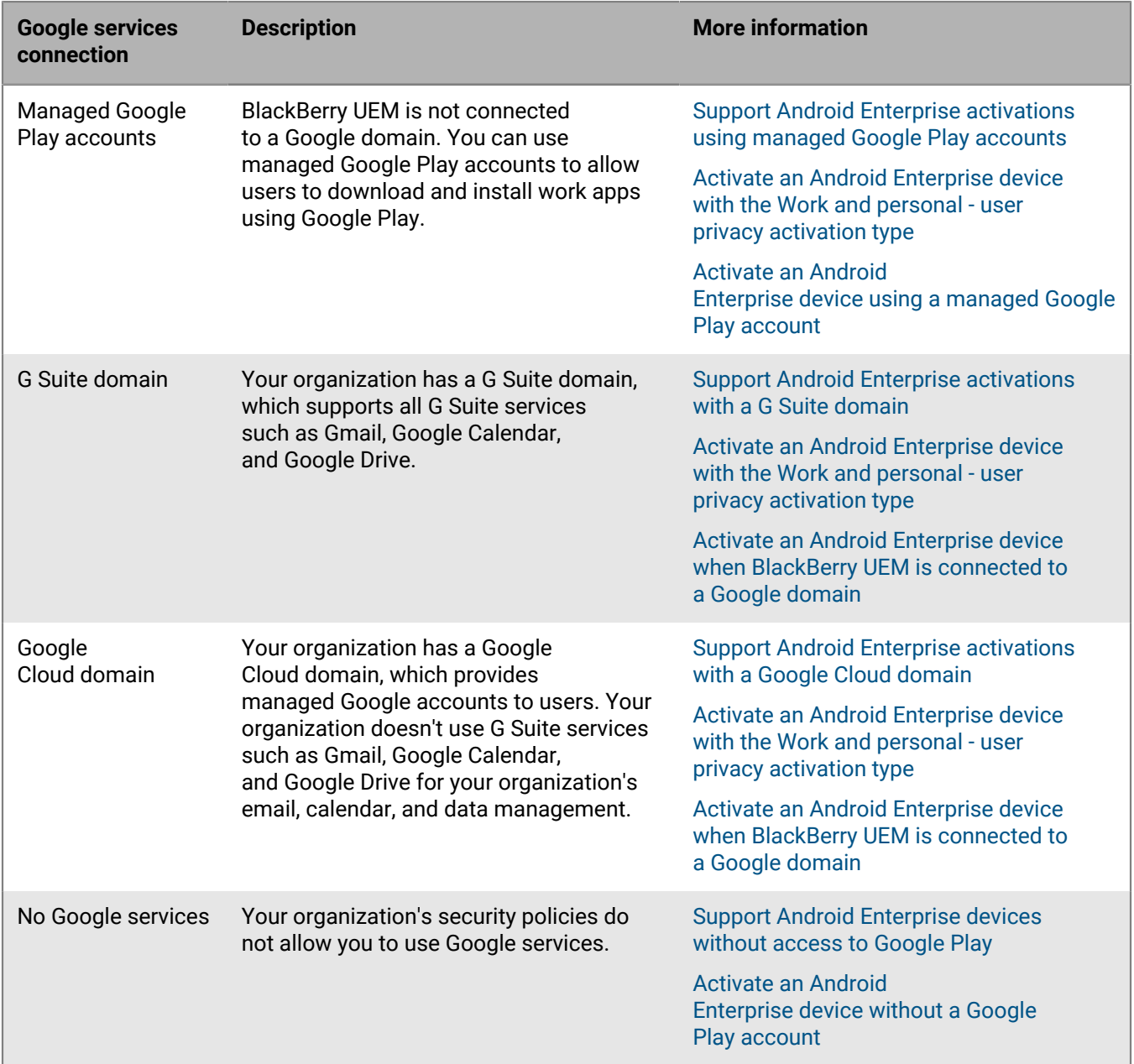

If you support Android Enterprise activations, you can provide users with BlackBerry Hub which allows them to manage both work and personal email messages and calendar data in a unified view. For more information, see [Enable a unified BlackBerry Hub](https://docs.blackberry.com/en/endpoint-management/blackberry-uem/12_11/administration/device-activation/idu1432650958737/cud1493729646461.html).

### <span id="page-10-0"></span>**Support Android Enterprise activations using managed Google Play accounts**

If you don't have or don't want to connect BlackBerry UEM to a Google domain, you can activate Android Enterprise devices to use managed Google Play accounts. When you use managed Google Play accounts you can use any Google or Gmail account to connect BlackBerry UEM to Google and no personally identifiable information about your users is sent to Google. For more information on managed Google Play accounts, see [https://](https://support.google.com/googleplay/work/answer/7042221?hl=en&ref_topic=7042018) [support.google.com/googleplay/work/](https://support.google.com/googleplay/work/answer/7042221?hl=en&ref_topic=7042018).

Once you have connected BlackBerry UEM to Google you can allow users to activate Android Enterprise devices and download work apps using Google Play. For information about configuring BlackBerry UEM to support Android Enterprise devices, [see the Configuration content](https://docs.blackberry.com/en/endpoint-management/blackberry-uem/12_11/installation-configuration/configuration/idu1429627447949.html).

### <span id="page-10-1"></span>**Support Android Enterprise activations with a G Suite domain**

If you have configured BlackBerry UEM to connect to a G Suite domain, you must perform the following tasks before users can activate Android Enterprise devices.

**Before you begin:** Configure BlackBerry UEM to support Android Enterprise devices. For information about configuring BlackBerry UEM to support Android Enterprise devices, [see the Configuration content](https://docs.blackberry.com/en/endpoint-management/blackberry-uem/12_11/installation-configuration/configuration/idu1429627447949.html).

- **1.** In your G Suite domain, create user accounts for your Android users.
- **2.** Select the **Enforce EMM Policy** setting in the G Suite domain.

This setting is required for devices with the Work space only and Work and personal - full control activation types and strongly recommended for devices with other activation types. If this setting is not selected, users can add a managed Google account to the device that can access work apps outside of the work profile.

- **3.** If you intend to assign the Work space only or Work and personal full control activation type, select the **Enforce EMM Policy** setting in the G Suite domain.
- **4.** In BlackBerry UEM, create local user accounts for your Android users. Each account's email address must match the email address in the corresponding G Suite account.
- **5.** Make sure that your users know the passwords for their G Suite accounts.
- **6.** In BlackBerry UEM, assign an email profile and productivity apps to users, user groups, or device groups.

#### <span id="page-10-2"></span>**Support Android Enterprise activations with a Google Cloud domain**

If you have configured BlackBerry UEM to connect to a Google Cloud domain, you must perform the following tasks before users can activate devices using Android Enterprise.

**Before you begin:** Configure BlackBerry UEM to support Android Enterprise. When you configure BlackBerry UEM to connect to a Google Cloud domain, you must select whether BlackBerry UEM can create user accounts in the domain. This selection affects the tasks that you must perform before users can activate Android Enterprise devices. For information about configuring BlackBerry UEM to support Android Enterprise devices, [see](https://docs.blackberry.com/en/endpoint-management/blackberry-uem/12_11/installation-configuration/configuration/idu1429627447949.html) [the Configuration content](https://docs.blackberry.com/en/endpoint-management/blackberry-uem/12_11/installation-configuration/configuration/idu1429627447949.html).

- **1.** In BlackBerry UEM, add directory user accounts for your Android Enterprise users.
- **2.** If you choose not to allow BlackBerry UEM to create user accounts in your Google Cloud domain, you must create user accounts in your Google Cloud domain and in BlackBerry UEM. Perform one of the following actions:
- In your Google Cloud domain, create user accounts for your Android Enterprise users. Each email address must match the email address in the corresponding BlackBerry UEM user account. Make sure that your Android Enterprise users know the password for their Google Cloud accounts.
- Use the Google Apps Directory Sync tool to synchronize your Google Cloud domain with your company directory. If you do this, you don't need to create user accounts manually in your Google Cloud domain.
- **3.** If you intend to assign the Work space only or Work and personal full control activation types, select the **Enforce EMM Policy** setting in the Google Cloud domain.

This setting is required for devices with the Work space only and Work and personal - full control activation types and strongly recommended for devices with other activation types. If this setting is not selected, users can add a managed Google account to the device that can access work apps outside of the work profile.

**4.** In BlackBerry UEM, assign an email profile and productivity apps to users, user groups, or device groups.

### <span id="page-11-0"></span>**Support Android Enterprise devices without access to Google Play**

To activate devices that don't have access to Google Play (for example, due to local restrictions) with UEM, you must install the latest BlackBerry UEM Client on the device that you want to activate. The method that you use to download the UEM Client depends on the activation type:

- **Work space only (Android Enterprise) and Work and personal full control (Android Enterprise)**: You must manually download the BlackBerry UEM Enroll app from BlackBerry and install it on a secondary device. The device that you want to activate must be reset to default factory settings and, before you complete the outof-box device setup on the device, you use the UEM Enroll app on the secondary device to download the UEM Client using NFC.
- **Work and personal user privacy (Android Enterprise)**: After the out-of-box device setup is completed on the device that you want to activate, you must manually download the UEM Client from BlackBerry and install it.

To download the .apk file of the latest UEM Enroll or UEM Client app, visit [support.blackberry.com/community](https://support.blackberry.com/community/s/article/42607) to read article 42607.

For more information about supporting Android Enterprise devices without access to Google Play, visit [support.blackberry.com/community](https://support.blackberry.com/community/s/article/57492) to read article 57492.

#### **Requirements**

If you want to activate devices that don't have access to Google Play, verify the following:

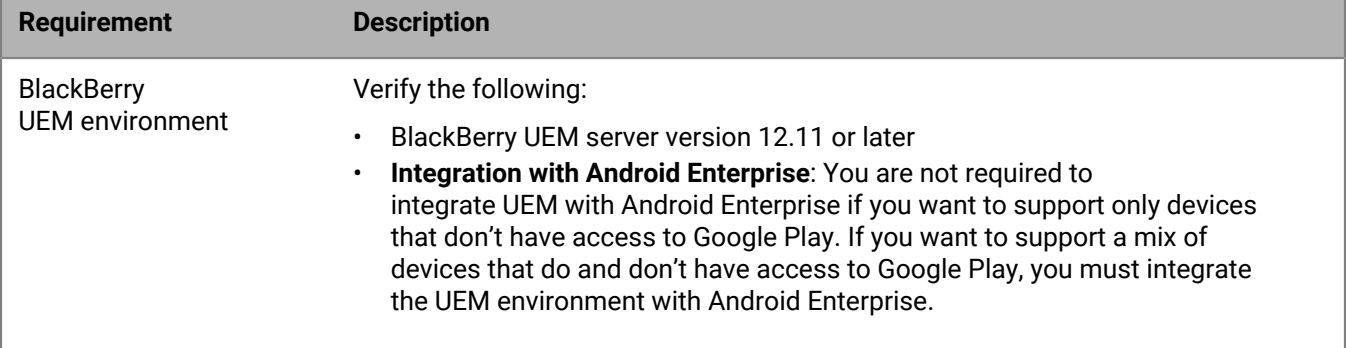

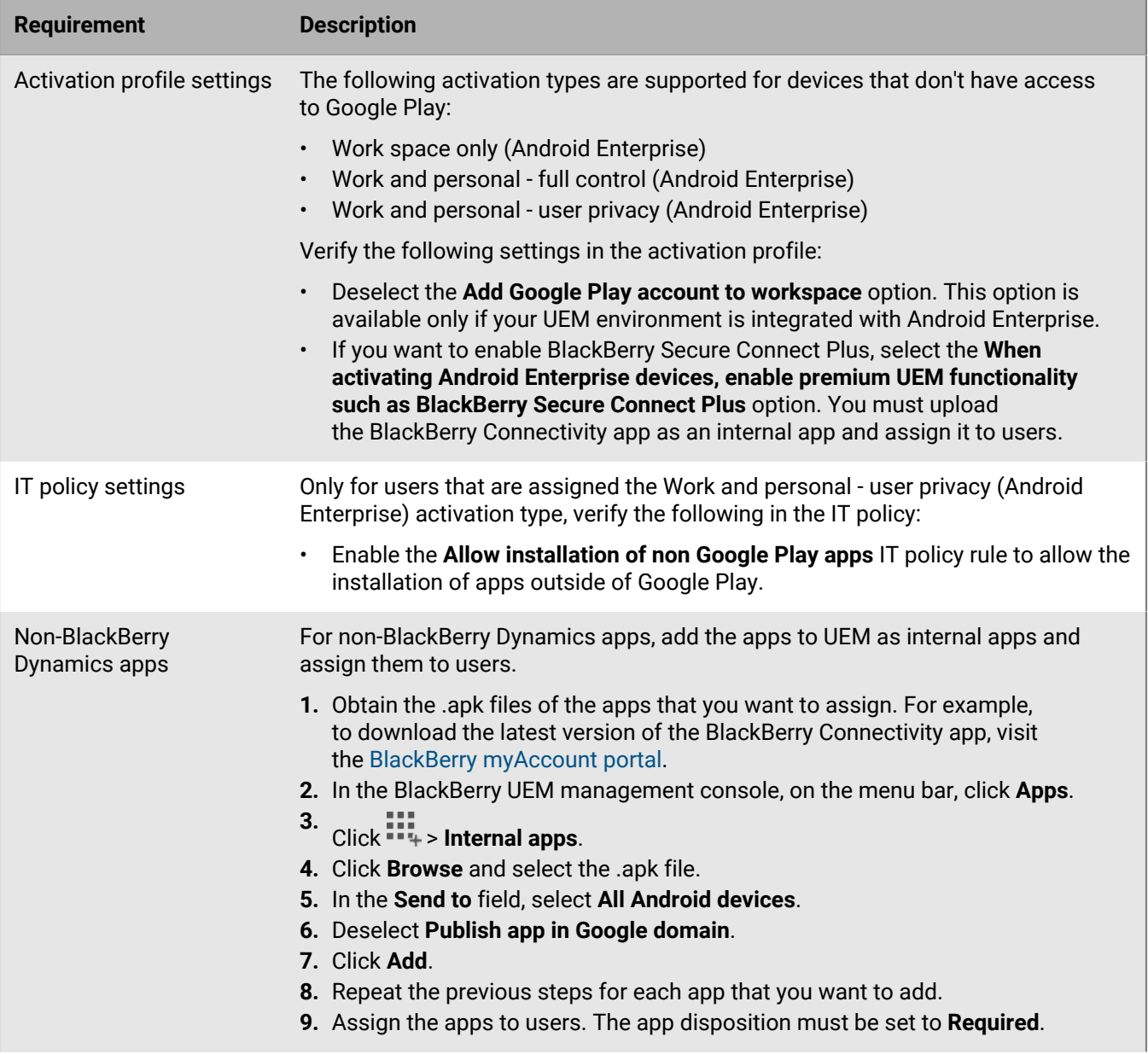

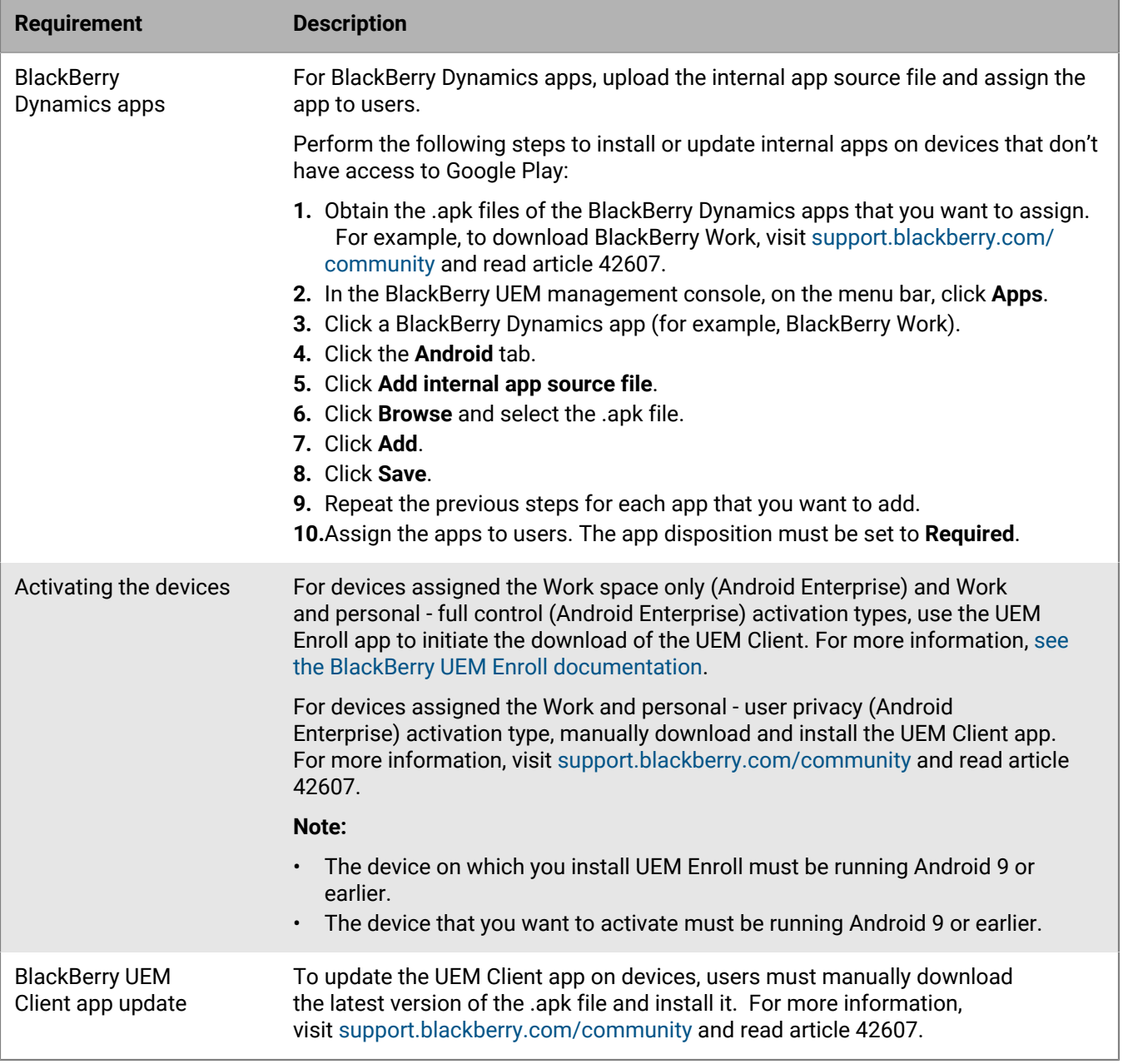

## <span id="page-14-0"></span>**Controlling Android devices with an IT policy**

BlackBerry UEM sends an IT policy to each device. You can use a default IT policy or create your own IT policies. You can create as many IT policies as you require for different situations and different users, but only one IT policy is active on a device at any time.

The IT policy rules for Android are based on the the capabilities of the device and the device configuration options provided by Apple. As Apple releases new OS updates with new features and configuration options, new IT policy rules are added to UEM at the next possible opportunity.

You can download the searchable and sortable [IT Policy rule spreadsheet](https://docs.blackberry.com/content/dam/docs-blackberry-com/release-pdfs/en/blackberry-uem/current/administration/Policy-Reference-Spreadsheet-BlackBerry-UEM.zip). The spreadsheet documents all available rules in UEM, including the minimum device OS that supports the rule.

Device behavior you control with an IT policy includes the following options:

- Device [password requirements](#page-14-1)
- Allowing device features such as the camera and, Bluetooth
- Allowing apps in one profile to access data in another profile
- Restricting functionality only for apps and data in the work profile.

For more information on sending IT policies to devices, [see the Administration content.](https://docs.blackberry.com/en/endpoint-management/blackberry-uem/12_11/administration/device-features-it-policies/it-policies)

#### <span id="page-14-1"></span>**Setting Android password requirements**

There are four groups of IT policy rules for Android passwords. The group of rules that you use depends on the device activation type and whether you are setting requirements for the device password or the work space password.

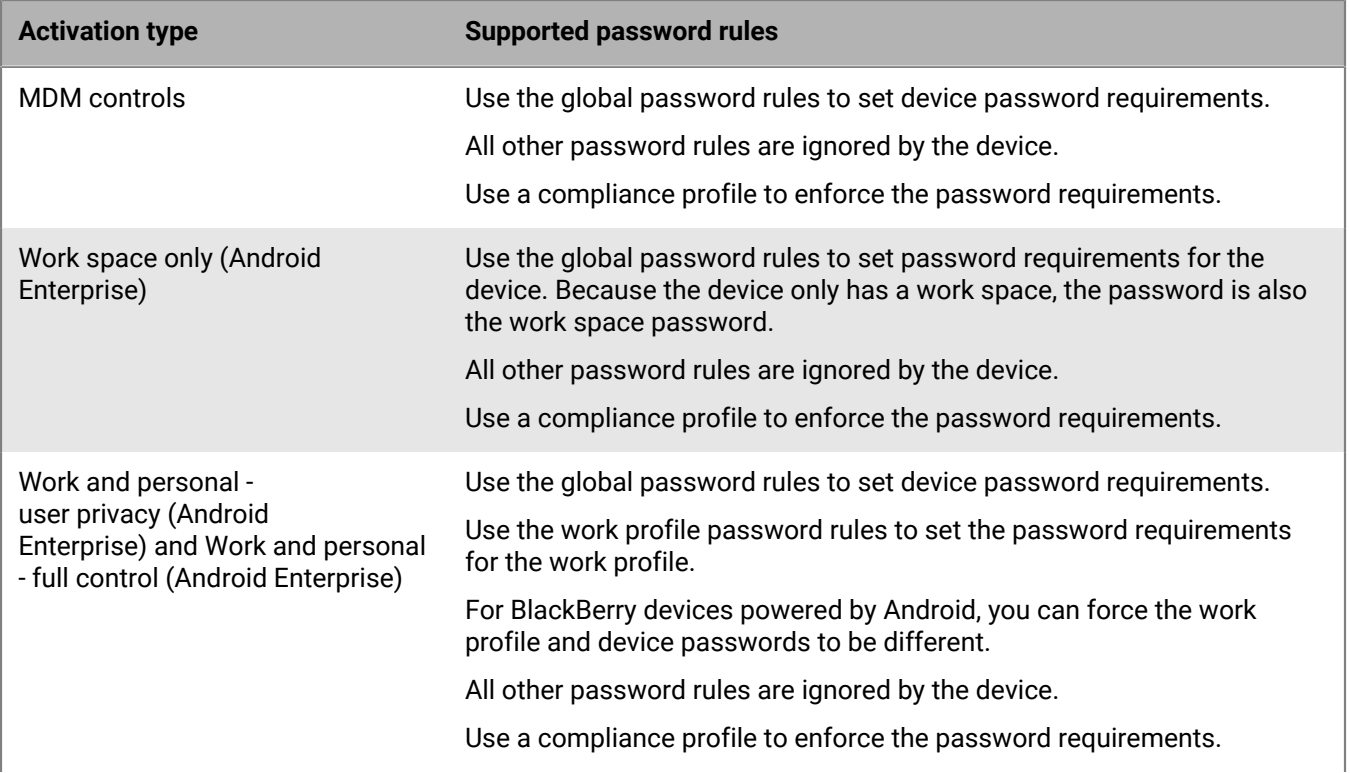

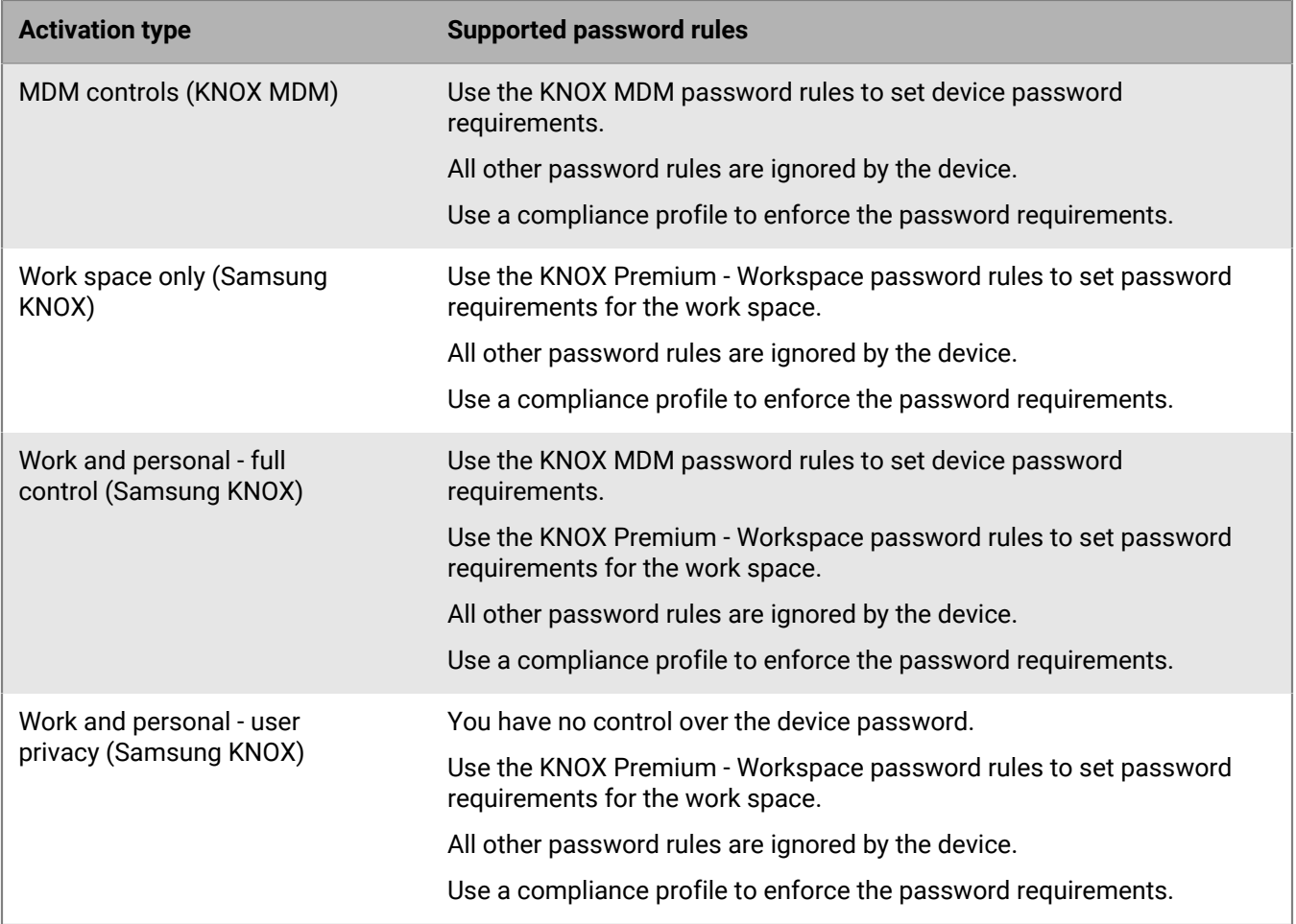

#### <span id="page-15-0"></span>**Android: Global password rules**

The global password rules set the device password requirements for devices with the following activation types:

- MDM controls (without Samsung KNOX)
- Work space only (Android Enterprise)
- Work and personal full control (Android Enterprise)
- Work and personal user privacy (Android Enterprise)

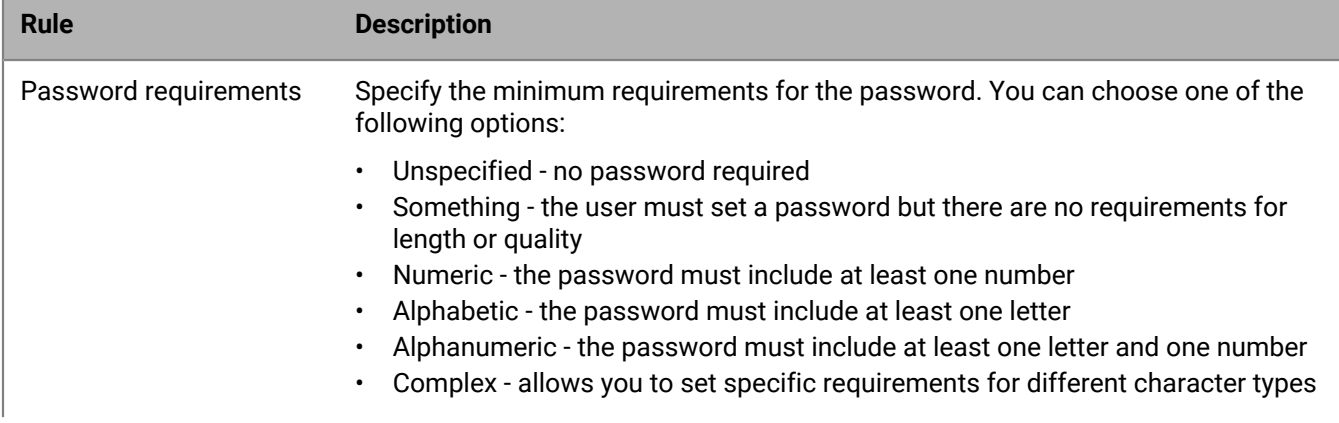

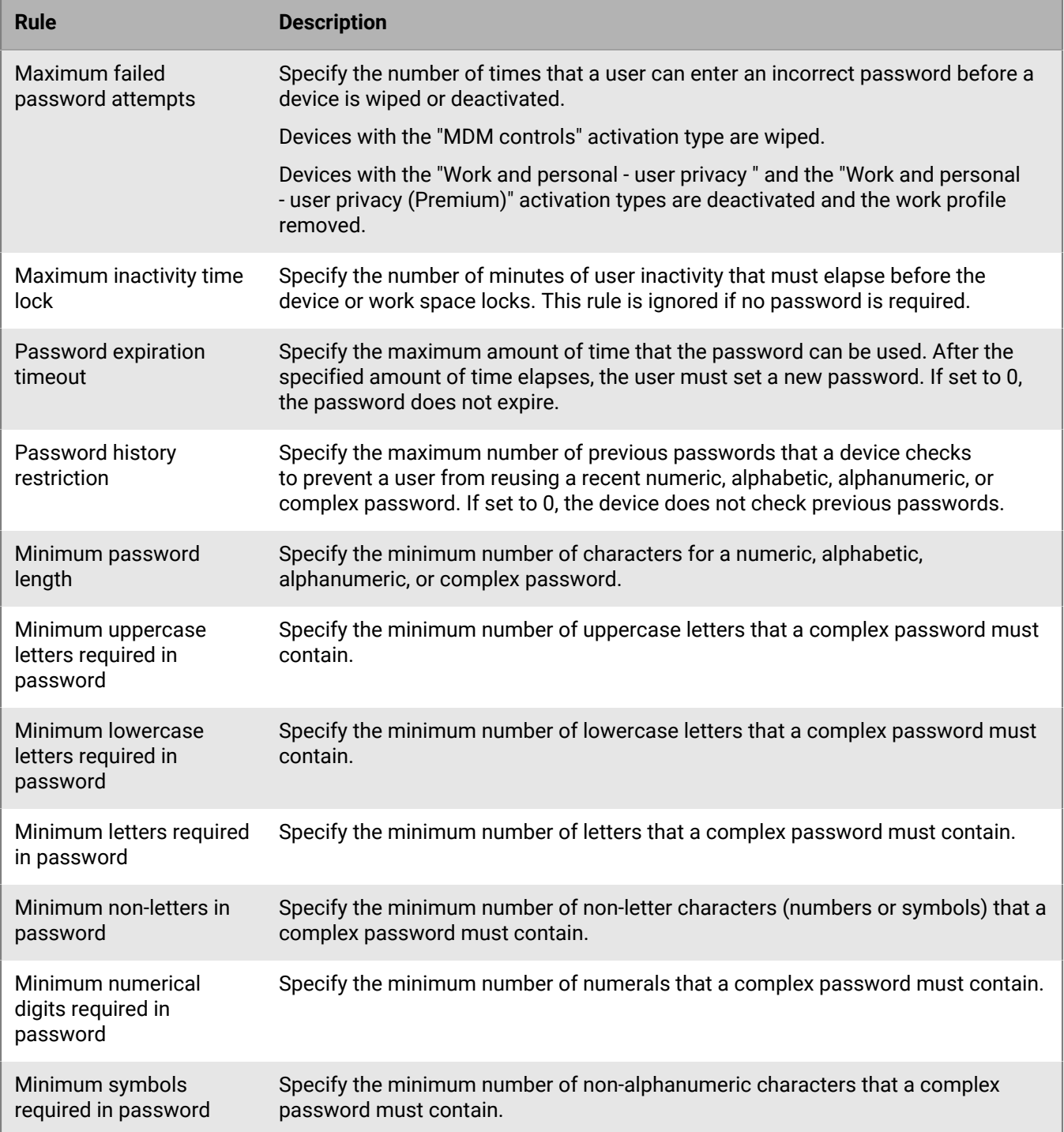

For more information about the IT policy rules password rules, [download the Policy Reference Spreadsheet](https://docs.blackberry.com/content/dam/docs-blackberry-com/release-pdfs/en/blackberry-uem/current/administration/Policy_Reference_Spreadsheet_BlackBerry_UEM.zip).

#### <span id="page-16-0"></span>**Android: Work profile password rules**

The work profile password rules set the work space password requirements for devices with the following activation types:

• Work and personal - full control (Android Enterprise)

• Work and personal - user privacy (Android Enterprise)

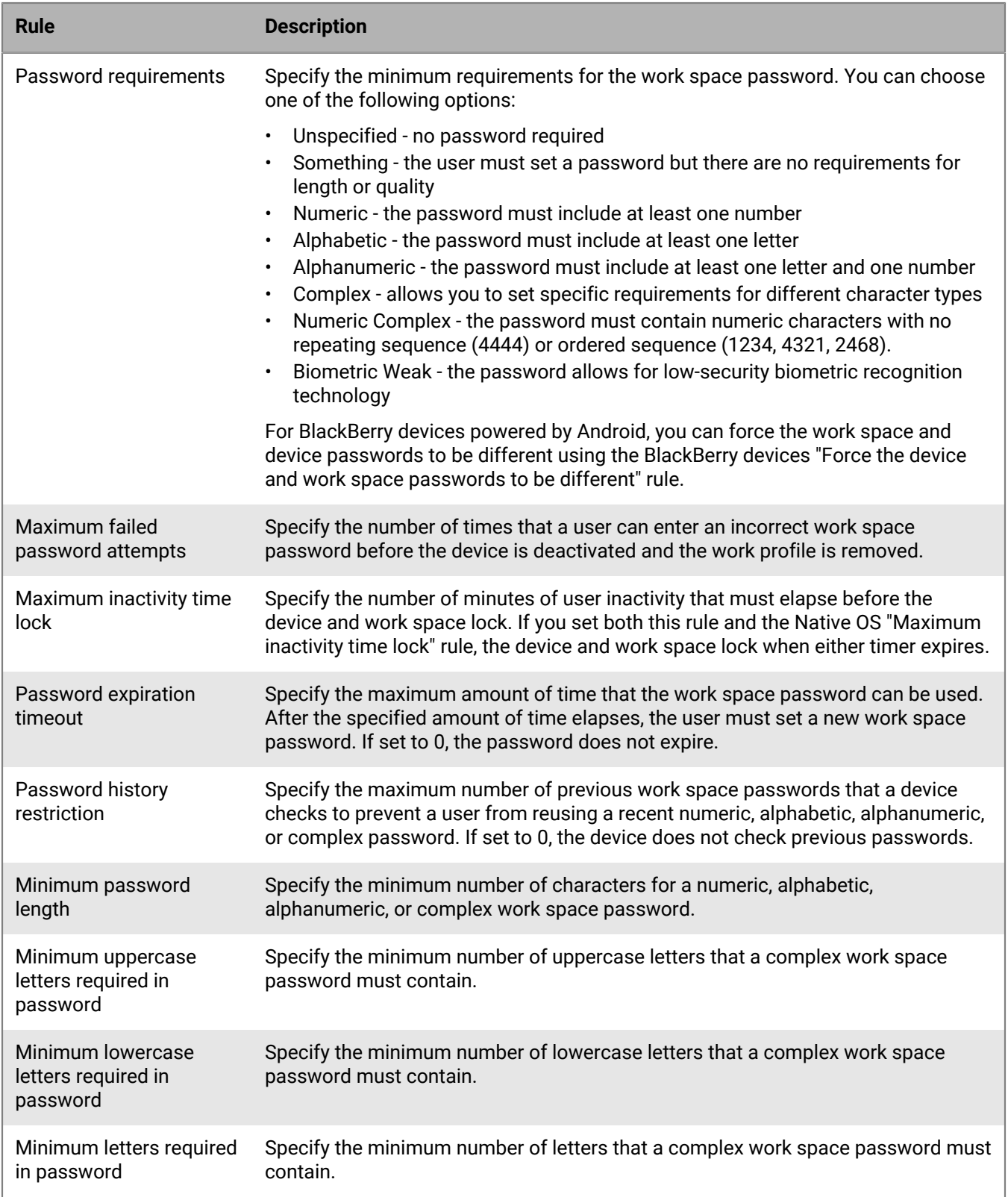

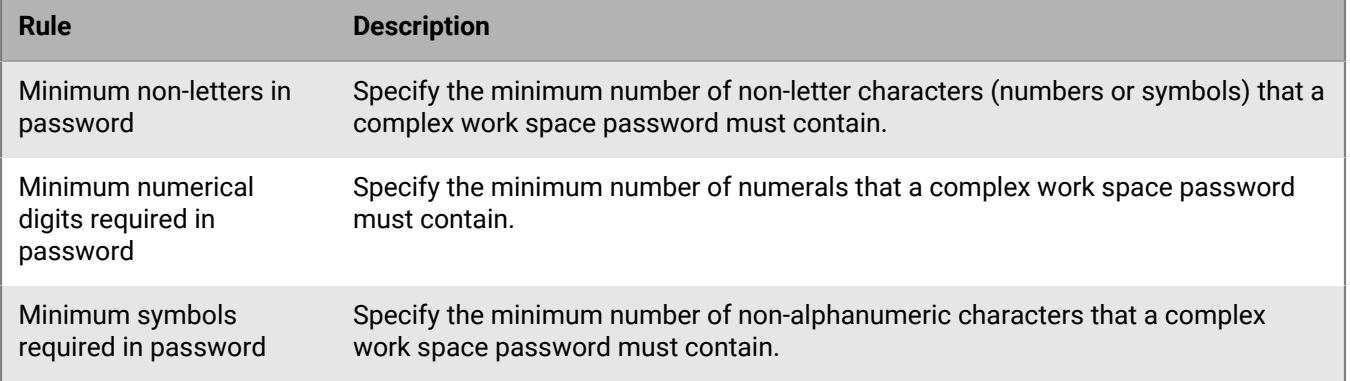

For more information about the IT policy rules password rules, [download the Policy Reference Spreadsheet](https://docs.blackberry.com/content/dam/docs-blackberry-com/release-pdfs/en/blackberry-uem/current/administration/Policy_Reference_Spreadsheet_BlackBerry_UEM.zip).

## <span id="page-19-0"></span>**Controlling Android devices with profiles**

BlackBerry UEM includes several profiles that you can use to control various aspects of device functionality. The most commonly used include the following profiles:

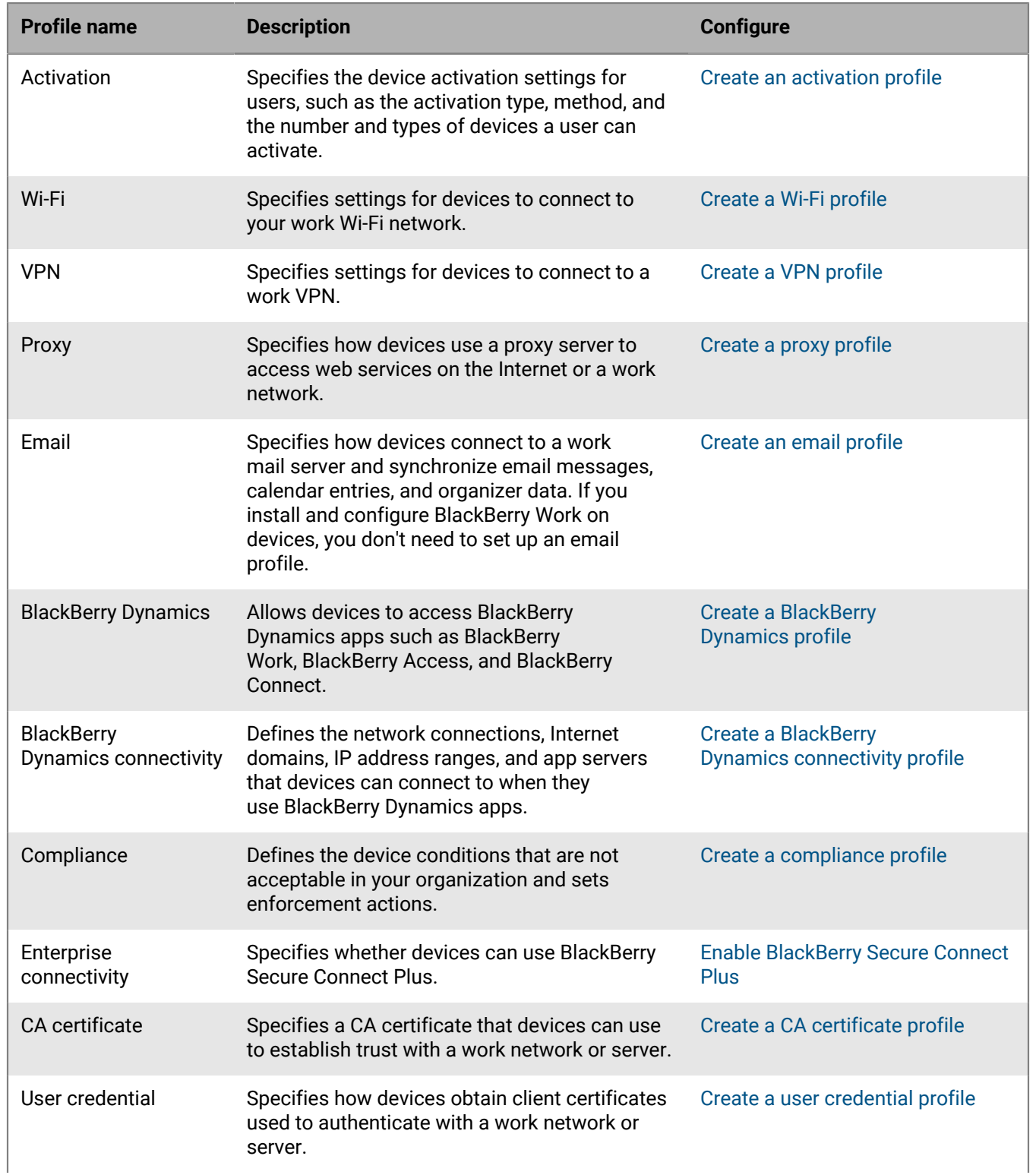

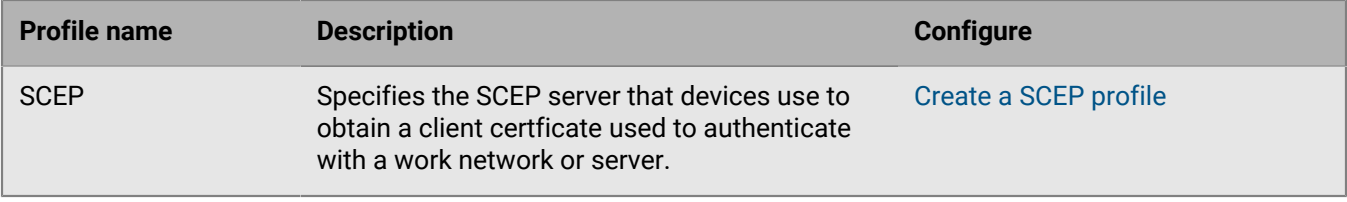

For more information on sending profiles to devices, [see the Administration content.](https://docs.blackberry.com/en/endpoint-management/blackberry-uem/current/administration/managing_user_groups_and_user_accounts/hse1372277059163/ake1371676464925)

#### <span id="page-20-0"></span>**Profiles reference - Android devices**

The following table lists all BlackBerry UEM profiles supported on Android devices:

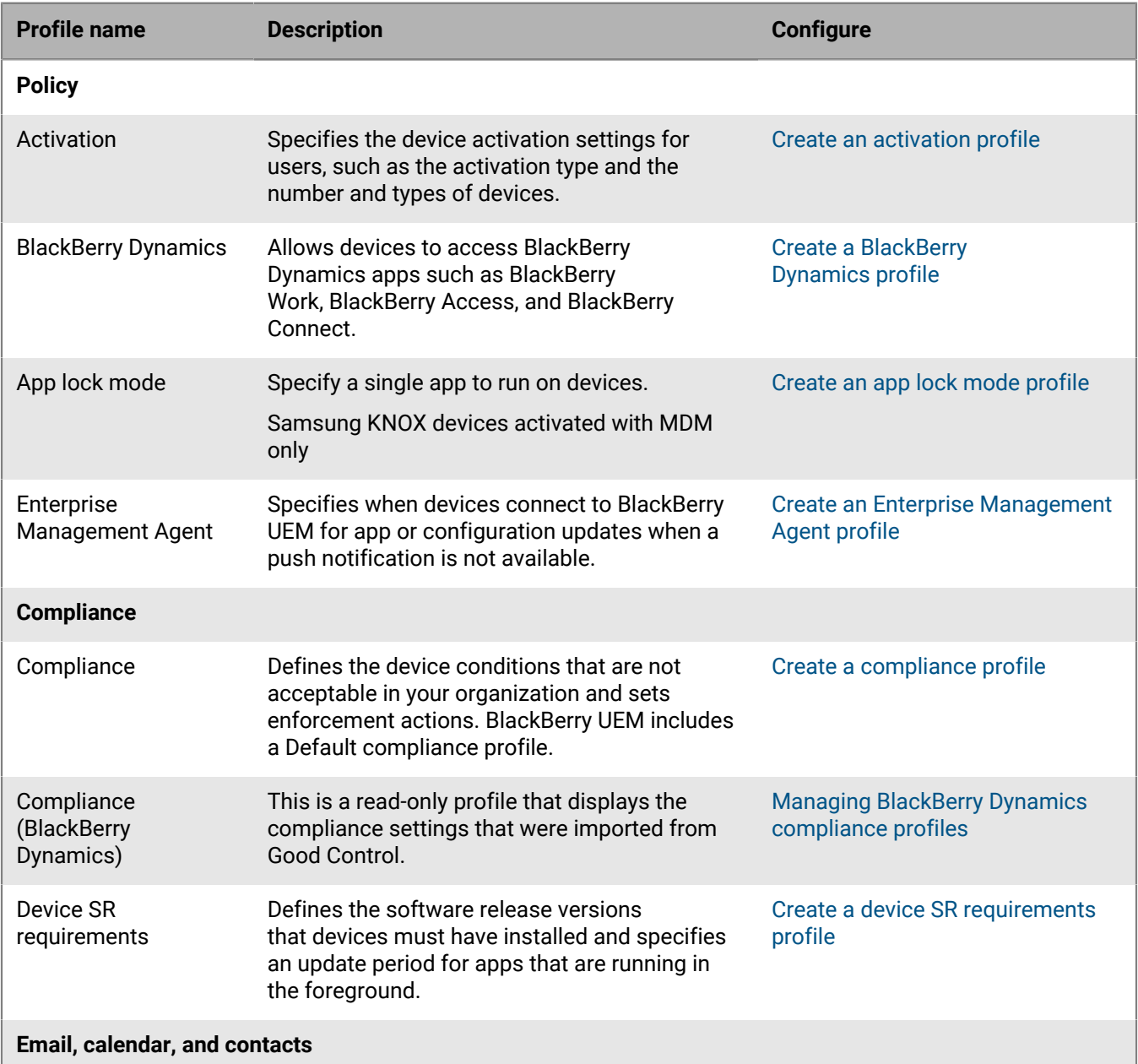

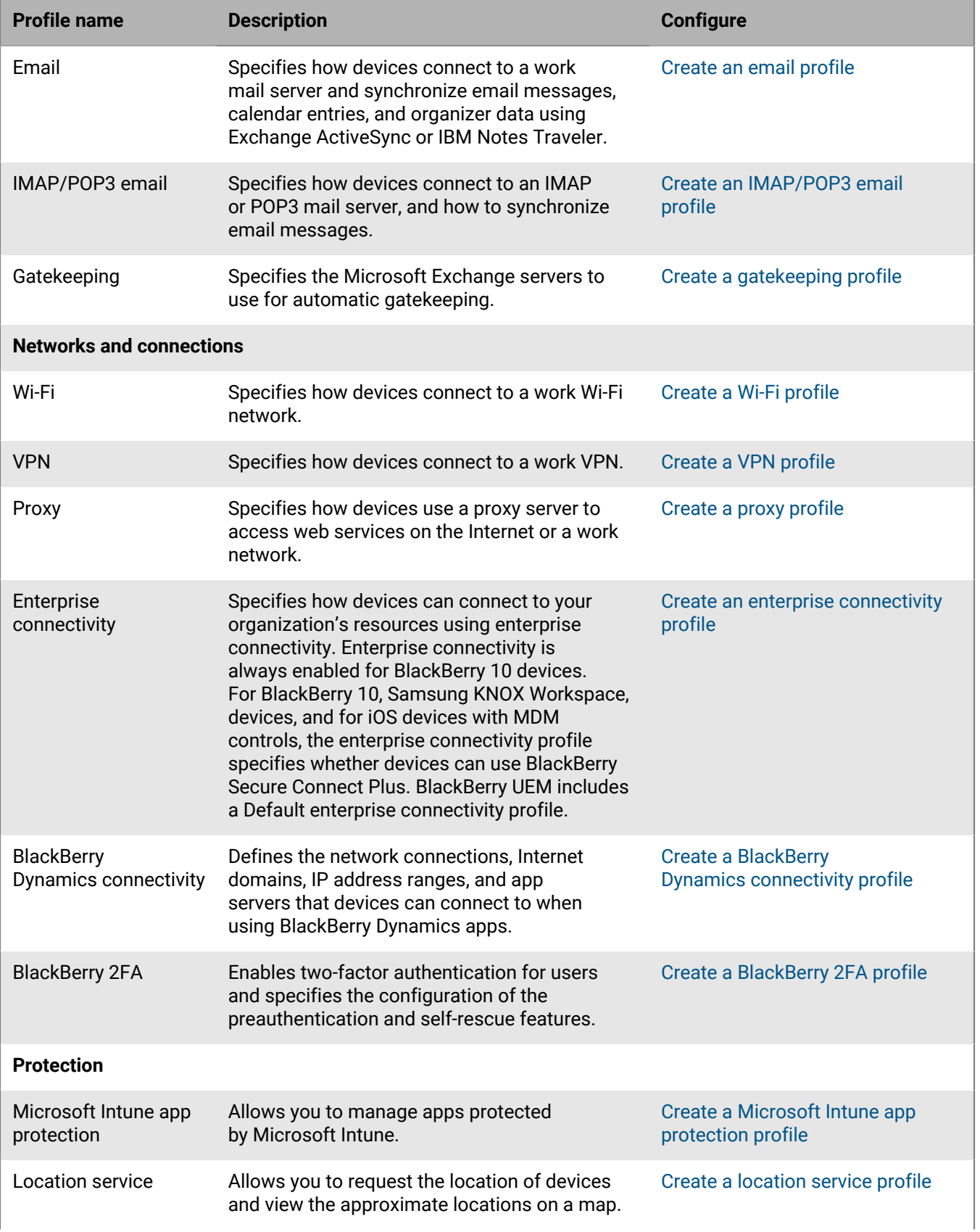

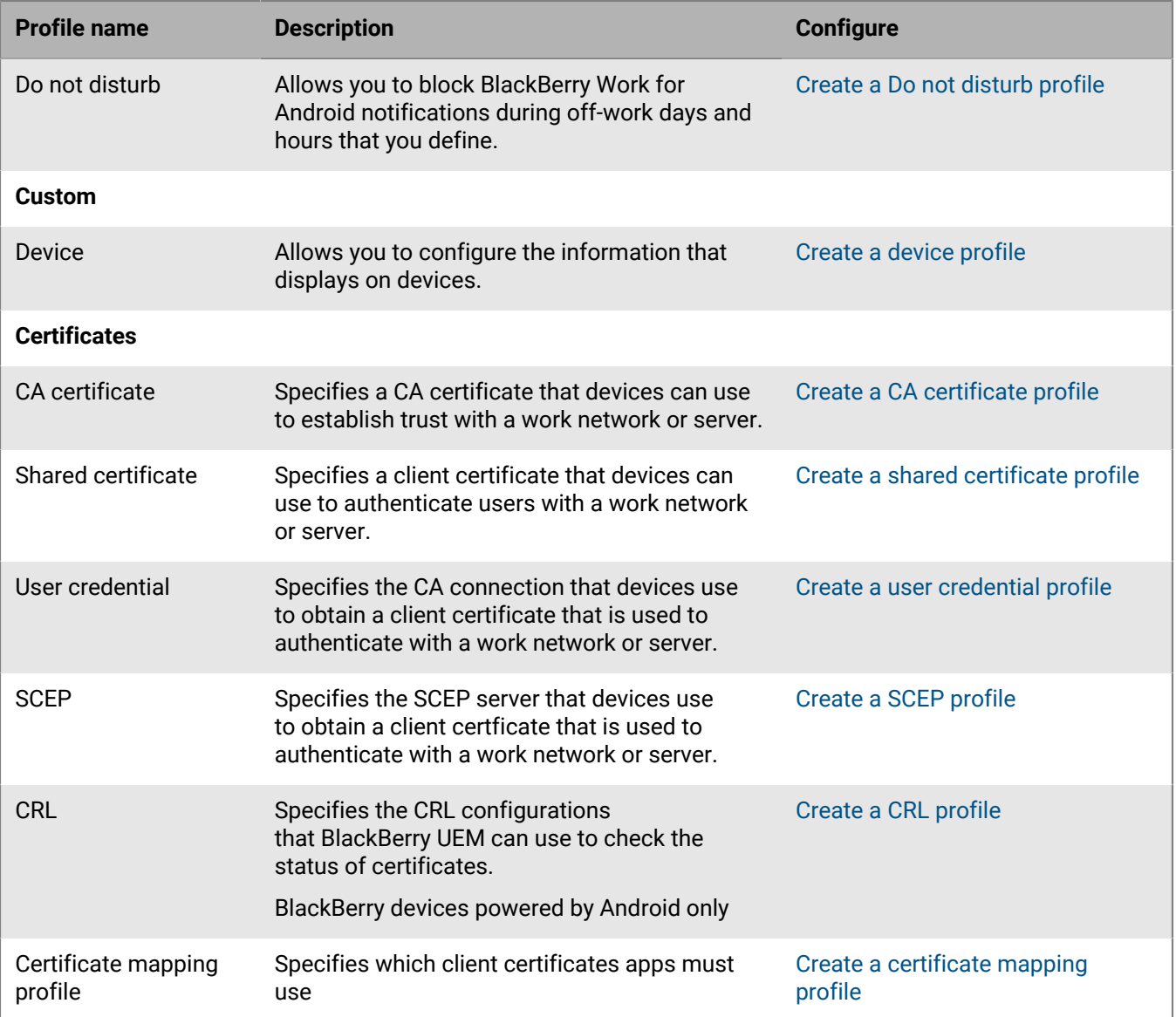

## <span id="page-23-0"></span>**Managing apps on Android devices**

You can create a library of apps that you want to manage and monitor on devices. For Android Enterprise devices, only apps that you allow can be installed to the work profile. BlackBerry UEM provides the following options for managing apps on Android devices:

- [Assign public apps](https://docs.blackberry.com/en/endpoint-management/blackberry-uem/12_11/administration/managing-apps/adr1370355657809/adr1403620751156/adr1427221741509) from Google Play as optional or required on devices.
- [Upload custom apps](https://docs.blackberry.com/en/endpoint-management/blackberry-uem/current/administration/managing-apps/adr1370355657809/internal-apps) to UEM and deploy them as optional or required apps.
- [Preconfigure app settings,](https://docs.blackberry.com/en/endpoint-management/blackberry-uem/current/administration/managing-apps/adr1370355657809/rfi1481050069006) such as connection settings, when allowed by the app.
- [Block users from accessing apps](https://docs.blackberry.com/en/endpoint-management/blackberry-uem/current/administration/managing-apps/preventing-users-from-installing-specific-apps).
- [Configure public, ISV, and custom BlackBerry Dynamics apps](https://docs.blackberry.com/en/endpoint-management/blackberry-uem/12_11/administration/blackberry-dynamics/managing-blackberry-dynamics-apps) to allow users to access work resources.
- [Connect UEM to Microsoft Intune](https://docs.blackberry.com/en/endpoint-management/blackberry-uem/current/administration/managing-apps/intune-app-protection-profile) to set Intune app protection policies from within the UEM management console to deploy and manage Office 365 apps.
- [View the list of personal apps installed on devices.](https://docs.blackberry.com/en/endpoint-management/blackberry-uem/current/administration/managing-apps/bup1470659746435)
- [Allow users to rate and review apps](https://docs.blackberry.com/en/endpoint-management/blackberry-uem/current/administration/managing-apps/vxd1468249701447) for other users in your environment.

### <span id="page-23-1"></span>**App behavior on Android Enterprise devices**

For devices enabled for BlackBerry Dynamics, the work app catalog appears in the BlackBerry Dynamics Launcher if you have added it to the BlackBerry Dynamics Launcher.

For devices activated with "Work and personal - user privacy," "Work and personal - full control," or "Work space only," the following behavior occurs:

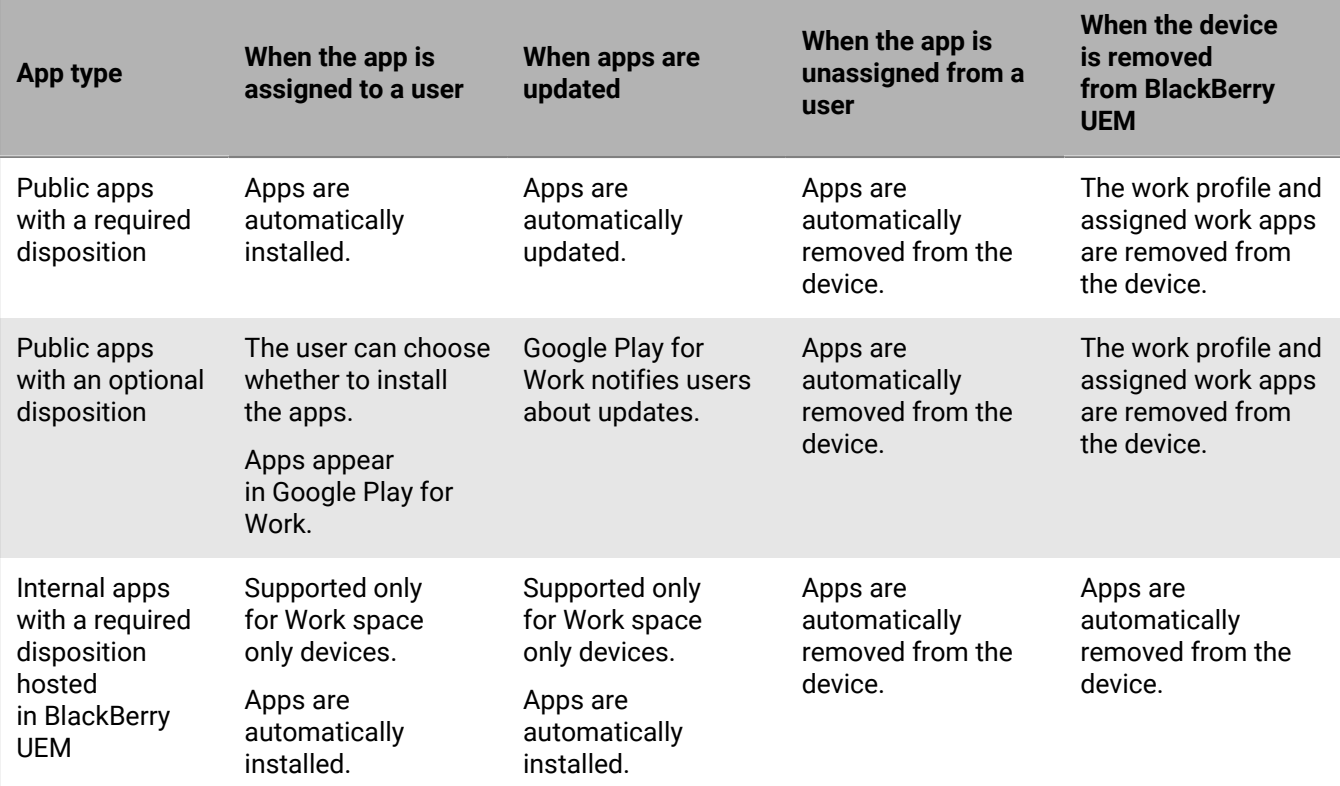

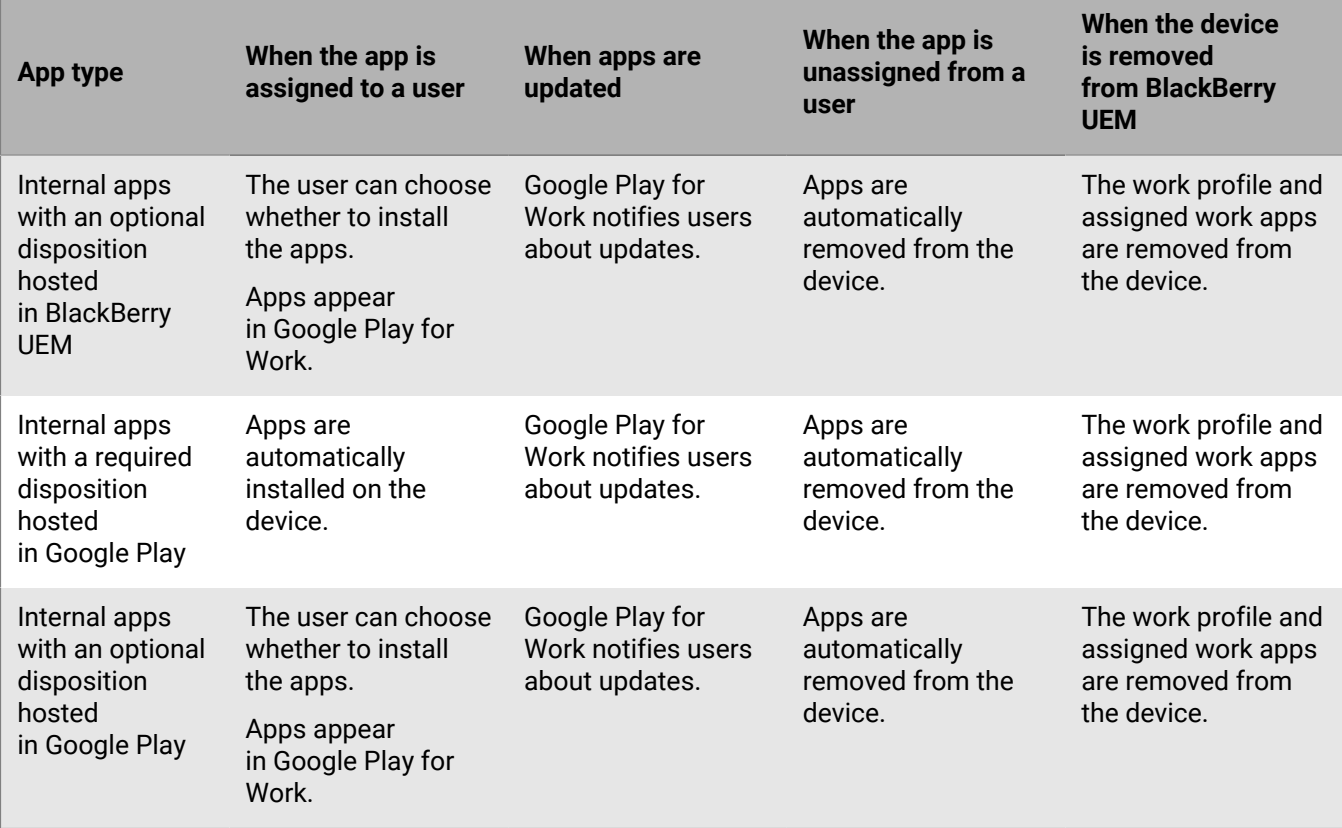

## <span id="page-25-0"></span>**Activating Android devices**

When you or a user activates an Android device with BlackBerry UEM, you associate the device with BlackBerry UEM so that you can manage devices and users can access work data on their devices.

### <span id="page-25-1"></span>**Activation types: Android devices**

For Android devices, you can select multiple activation types and rank them to make sure that BlackBerry UEM assigns the most appropriate activation type for the device. For example, if you rank "Work and personal - user privacy (Android Enterprise)" first and "MDM controls" second, devices that support Android Enterprise receive the first activation type.

The Android activation types are organized in the following tables:

- Android Enterprise devices
- Android devices without a work profile
- Samsung KNOX Workspace devices

#### **Android Enterprise devices**

The following activation types apply only to Android Enterprise devices.

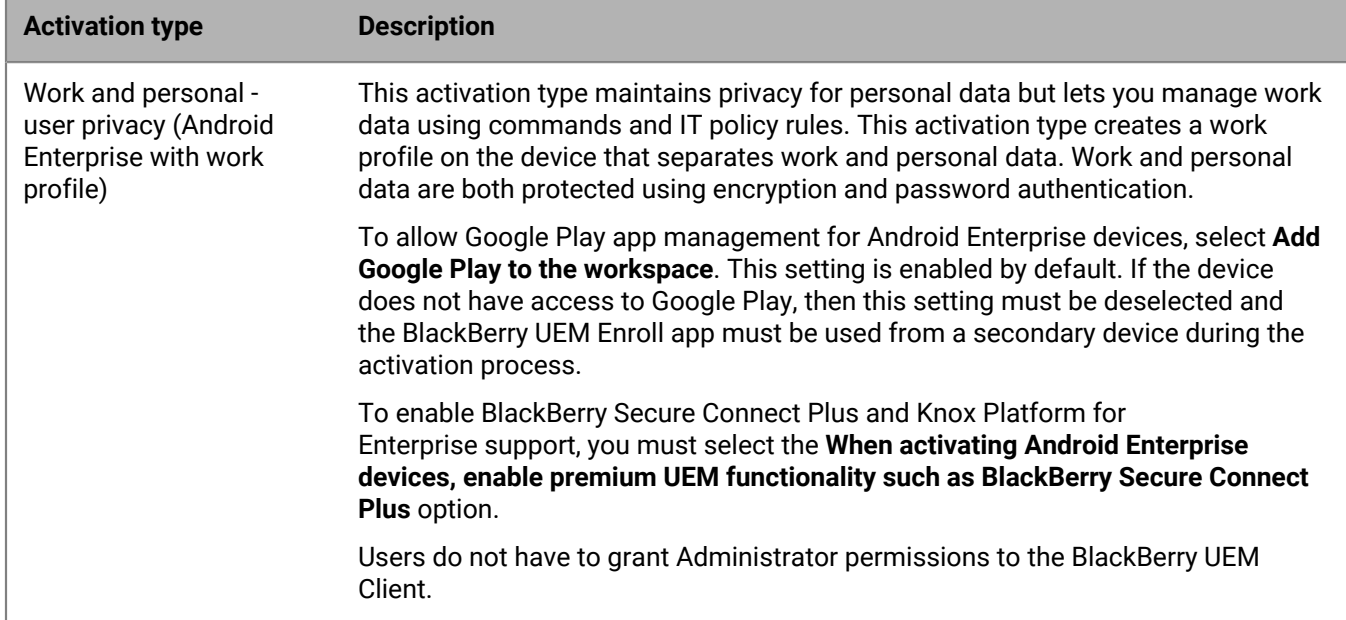

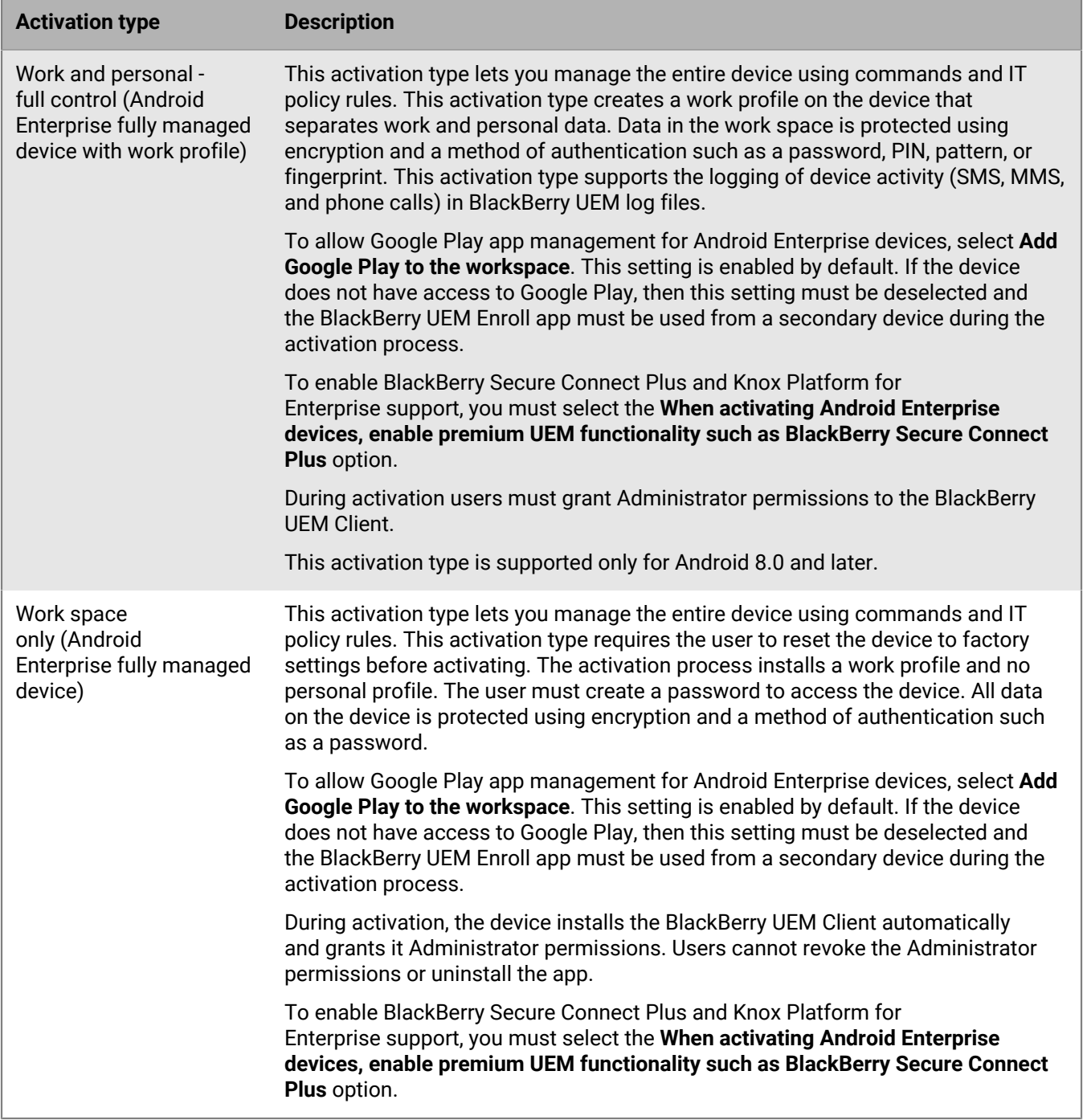

#### **Android devices without a work profile**

The following activation types apply to all Android devices.

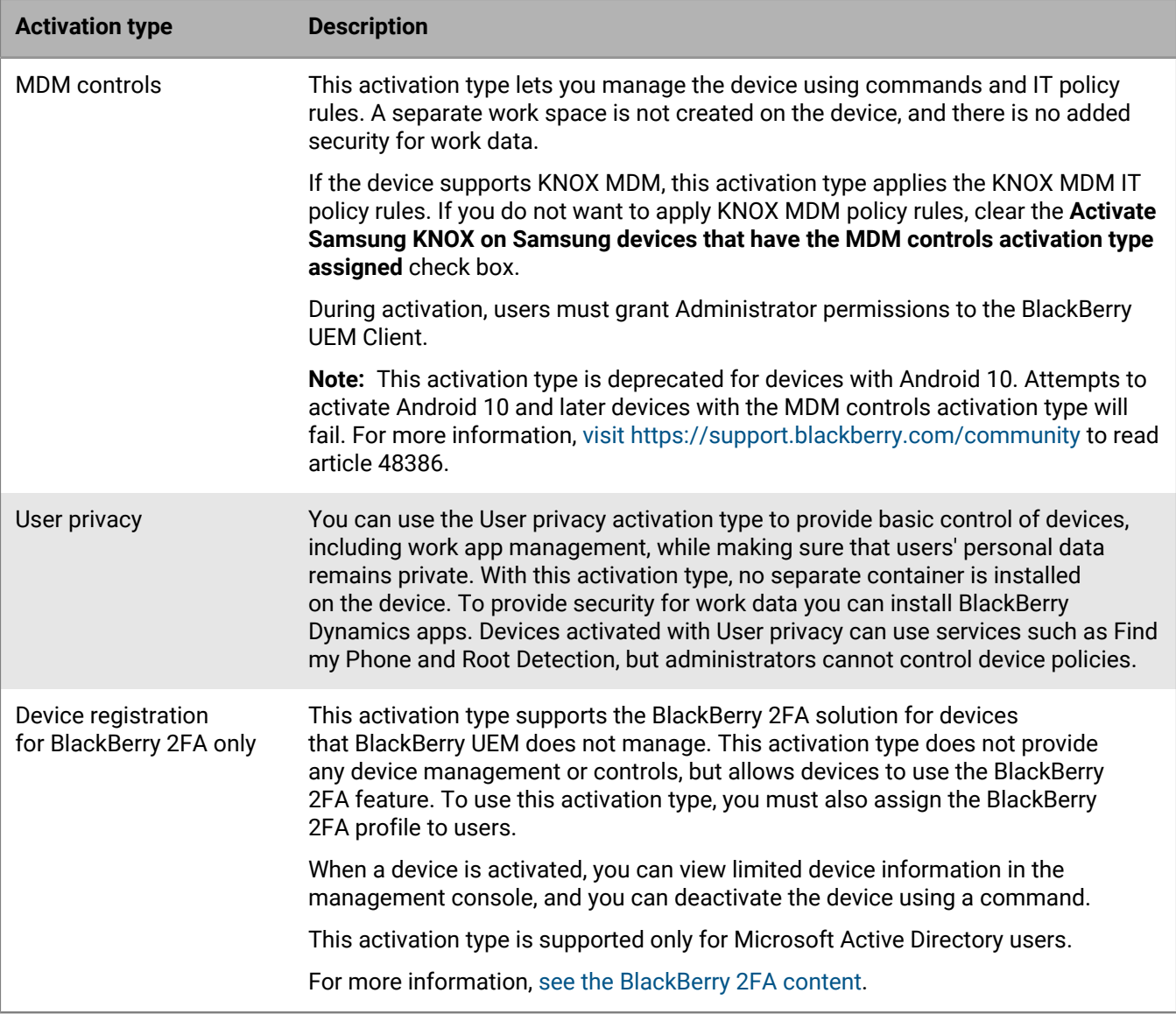

#### **Samsung KNOX Workspace devices**

The following activation types apply only to Samsung devices that support KNOX Workspace.

**Note:** Samsung KNOX activation types will be deprecated in a future release. Devices that support Knox Platform for Enterprise can be activated using the Android Enterprise activation types. For more information, [visit https://](https://support.blackberry.com/community/s/article/54614) [support.blackberry.com/community](https://support.blackberry.com/community/s/article/54614) to read article 54614.

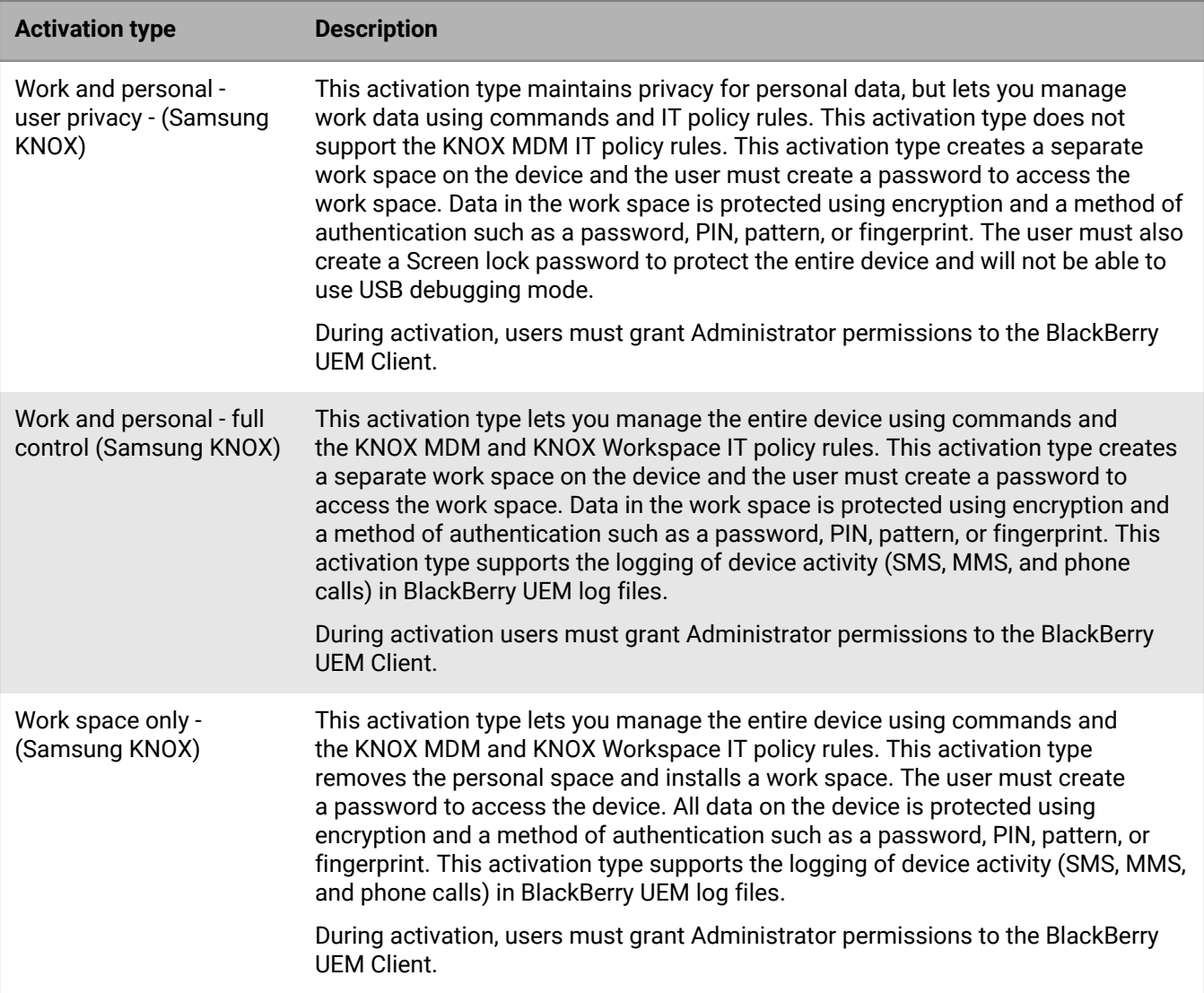

### <span id="page-28-0"></span>**Activate an Android Enterprise device with the Work and personal user privacy activation type**

Send these activation instructions to users activating devices with the Work and personal - user privacy (Android Enterprise) activation type. The activation steps are the same whether you are using managed Google Play accounts or you are connected to a Google domain.

#### **Before you begin:**

- You need the following information:
	- BlackBerry UEM activation password
	- Your work email and password
- You might need the following information:
	- BlackBerry UEM server address
	- Google account password
- **1.** On the device, install the BlackBerry UEM Client. You can download the UEM Client from Google Play.
- **2.** On the device, tap **UEM Client**.
- **3.** Read the license agreement. Tap **I Agree**.
- **4.** Tap **Allow** to allow UEM Client to make and manage phone calls.
- **5.** Type your work email address. Tap **Next**.
- **6.** If necessary, type the server address. Tap **Next**. You can find the server address in the activation email message you received or in BlackBerry UEM Self-Service.
- **7.** Type your activation password. Tap **Activate My Device**.
- **8.** Wait while the profiles and settings are pushed to your device.
- **9.** Tap **Accept & continue** to create a work profile on the device.

**10.**If necessary, type your Google password. Tap **Next**.

- **11.**If prompted, you can set up a device password and select notification options.
- **12.**If you are prompted, tap **OK** to allow the connection to BlackBerry Secure Connect Plus and wait while the connection is turned on.

### <span id="page-29-0"></span>**Activate an Android Enterprise device using a managed Google Play account**

These steps apply to devices that are assigned the Work space only (Android Enterprise) or Work and personal - full control (Android Enterprise) activation type. If users are activating Work and personal - user privacy devices, send them instructions to [Activate an Android Enterprise device with the Work and personal - user](#page-28-0) [privacy activation type.](#page-28-0)

Send the following activation instructions to the device user.

**Before you begin:** Make sure you have the following information that was sent by your administrator in one or more email messages:

- Activation username
- BlackBerry UEM activation password
- **1.** If you do not see the device setup Welcome screen, reset your device to the factory default setting.
- **2.** During the device setup, in the **Add your account** screen, type afw#blackberry.
- **3.** On the device, tap **Install** to install the BlackBerry UEM Client.
- **4.** Read the license agreement. Tap **I Agree**.
- **5.** Tap **Allow** to allow UEM Client to make and manage phone calls.
- **6.** Type your work email address. Tap **Next**.
- **7.** If necessary, type the server address. Tap **Next**. You can find the server address in the activation email message you received or in BlackBerry UEM Self-Service.
- **8.** Type your activation password. Tap **Activate My Device**.
- **9.** Wait while the profiles and settings are pushed to your device.

**10.**On the **Set up your device** screen, tap **Accept & Continue** and wait while the work profile is set up.

**11.**On the **Unlock selection** screen, choose an unlock method.

**12.**On the **Secure start-up** screen tap **Yes** to require a password when the device starts.

- **13.**Type a device password, type it again to confirm it. Tap **OK**.
- **14.**Select one of the options for how you want your notifications to show. Tap **Done**.

**15.**If you are prompted, tap **OK** to allow the connection to BlackBerry Secure Connect Plus and wait while the connection is turned on.

### <span id="page-30-0"></span>**Activate an Android Enterprise device when BlackBerry UEM is connected to a Google domain**

These steps apply to devices that are assigned the Work space only (Android Enterprise) or Work and personal - full control (Android Enterprise) activation type. If users are activating Work and personal - user privacy devices, send them instructions to [Activate an Android Enterprise device with the Work and personal - user](#page-28-0) [privacy activation type.](#page-28-0)

Send the following activation instructions to the device user.

**Before you begin:** Make sure you have the following information that was sent by your administrator in one or more email messages:

- BlackBerry UEM activation password
- Your work email and password
- BlackBerry UEM server address (you might not need this)
- **1.** If you do not see the device setup Welcome screen, reset your device to the factory default setting.
- **2.** During the device setup, in the **Add your account** screen, enter your work email address and password
- **3.** If you are prompted, encrypt the device.
- **4.** On the device, tap **Install** to install the BlackBerry UEM Client.
- **5.** Read the license agreement. Tap **I Agree**.
- **6.** Tap **Allow** to allow UEM Client to make and manage phone calls.
- **7.** Type your work email address. Tap **Next**.
- **8.** If necessary, type the server address. Tap **Next**. You can find the server address in the activation email message you received or in BlackBerry UEM Self-Service.
- **9.** Type your activation password. Tap **Activate My Device**.
- **10.**Wait while the profiles and settings are pushed to your device.
- **11.**On the **Set up your device** screen, tap **Accept & Continue** and wait while the work profile is set up.
- **12.**On the **Unlock selection** screen, choose an unlock method.
- **13.**On the **Secure start-up** screen tap **Yes** to require a password when the device starts.
- **14.**Type a device password, type it again to confirm it. Tap **OK**.
- **15.**Select one of the options for how you want your notifications to show. Tap **Done**.
- **16.**If prompted, tap **OK** to allow the connection to BlackBerry Secure Connect Plus and wait while the connection is turned on.

#### <span id="page-30-1"></span>**Activate an Android Enterprise device without a Google Play account**

These steps apply to devices that do not have access to Google Play. The devices may be assigned the Work space only (Android Enterprise), Work and personal - full control (Android Enterprise), or Work and personal - user privacy (Android Enterprise) activation type.

A secondary device that has the BlackBerry UEM Enroll app installed is required. The same device can be used to help activate an unlimited number of devices with UEM.

Send the following activation instructions to the device user.

#### **Before you begin:**

- Make sure you have the following information that was sent by your administrator in one or more email messages:
	- Activation username
	- BlackBerry UEM activation password
- You must have a secondary device that has the BlackBerry UEM Enroll app installed. To download and install the app on a secondary device, visit [support.blackberry.com/community](https://support.blackberry.com/community/s/article/42607) to read article 42607.
- **1.** On the device that you want to activate, if you do not see the device setup Welcome screen, reset your device to the factory default setting.
- **2.** On the secondary device, open the BlackBerry UEM Enroll app. Make sure that NFC is enabled on the device.
- **3.** Tap **Activate device**.
- **4.** Tap the backs of both devices together.
- **5.** On the device that you want to activate, follow the instructions on the screen to download and install the BlackBerry UEM Client.
- **6.** Read the license agreement. Tap **I Agree**.
- **7.** Tap **Allow** to allow UEM Client to make and manage phone calls.
- **8.** Type your work email address. Tap **Next**.
- **9.** If necessary, type the server address. Tap **Next**. You can find the server address in the activation email message you received or in BlackBerry UEM Self-Service.
- **10.**Type your activation password. Tap **Activate My Device**.
- **11.**Wait while the profiles and settings are pushed to your device.
- **12.**On the **Set up your device** screen, tap **Accept & Continue** and wait while the work profile is set up.
- **13.**On the **Unlock selection** screen, choose an unlock method.
- **14.**On the **Secure start-up** screen tap **Yes** to require a password when the device starts.
- **15.**Type a device password, type it again to confirm it. Tap **OK**.
- **16.**Select one of the options for how you want your notifications to show. Tap **Done**.
- **17.**If you are prompted, tap **OK** to allow the connection to BlackBerry Secure Connect Plus and wait while the connection is turned on.
- **18.**If necessary, open the email app that your organization wants you to use (for example, BlackBerry Hub) and follow the instructions to set up email on your phone.

### <span id="page-31-0"></span>**Activate an Android device with the MDM controls activation type**

**Note:** These steps apply only to devices assigned the MDM controls activation type. This activation type is deprecated for devices with Android 10. Attempts to activate Android 10 and later devices with the MDM controls activation type will fail. For more information, [visit https://support.blackberry.com/community](https://support.blackberry.com/community/s/article/48386) to read article 48386.

Send the following activation instructions to the device user.

- **1.** On the device, install the BlackBerry UEM Client. You can download the BlackBerry UEM Client from Google Play.
- **2.** On the device, tap **UEM Client**.
- **3.** Read the license agreement. Tap **I Agree**.
- **4.** Type your work email address. Tap **Next**.
- **5.** If necessary, type the server address. Tap **Next**. You can find the server address in the activation email message you received or in BlackBerry UEM Self-Service.
- **6.** Type your activation password. Tap **Activate My Device**.
- **7.** Tap **Next**.
- **8.** Tap **Activate**.

**After you finish:** To verify that the activation process completed successfully, perform one of the following actions:

- On the device, open BlackBerry UEM Client. Tap **About**. In the **Activated Device** section, verify that the device information and the activation time stamp are present.
- In BlackBerry UEM Self-Service, verify that your device is listed as an activated device. It can take up to two minutes for the status to update after you activate the device.

#### <span id="page-32-0"></span>**Activate a device using a QR Code**

QR Code activation is supported on iOS and Android devices.

To activate devices using a QR Code, send the following instructions to the device user.

**Before you begin:** You need a QR Code. You can find it in the activation email that you received from your administrator, or you can generate one in BlackBerry UEM Self-Service.

- **1.** On the device, install the BlackBerry UEM Client app. For iOS devices, download the app from the App Store. For Android devices, download the app from Google Play.
- **2.** On the device, tap **UEM Client**.
- **3.** Read the license agreement and tap **I Agree**.
- **4.** Scan the QR Code that you received in the activation email or that you generated in BlackBerry UEM Self-Service.
- **5.** If you are prompted to enter the password for your email account or the passcode for your device, follow the instructions on the screen.

**After you finish:** To verify that the activation process completed successfully, you can perform one of the following actions:

- On the device, open the BlackBerry UEM Client app and tap **About**. In the Activated Device and Compliance Status sections, verify that the device information and the activation time stamp are present.
- In BlackBerry UEM Self-Service, verify that your device is listed as an activated device. It can take up to two minutes for the status to update after you activate the device.

## <span id="page-33-0"></span>**Managing and monitoring activated Android devices**

After devices are activated and managed by an IT policy and profiles, you have several features available to control users' devices.

You have the following options:

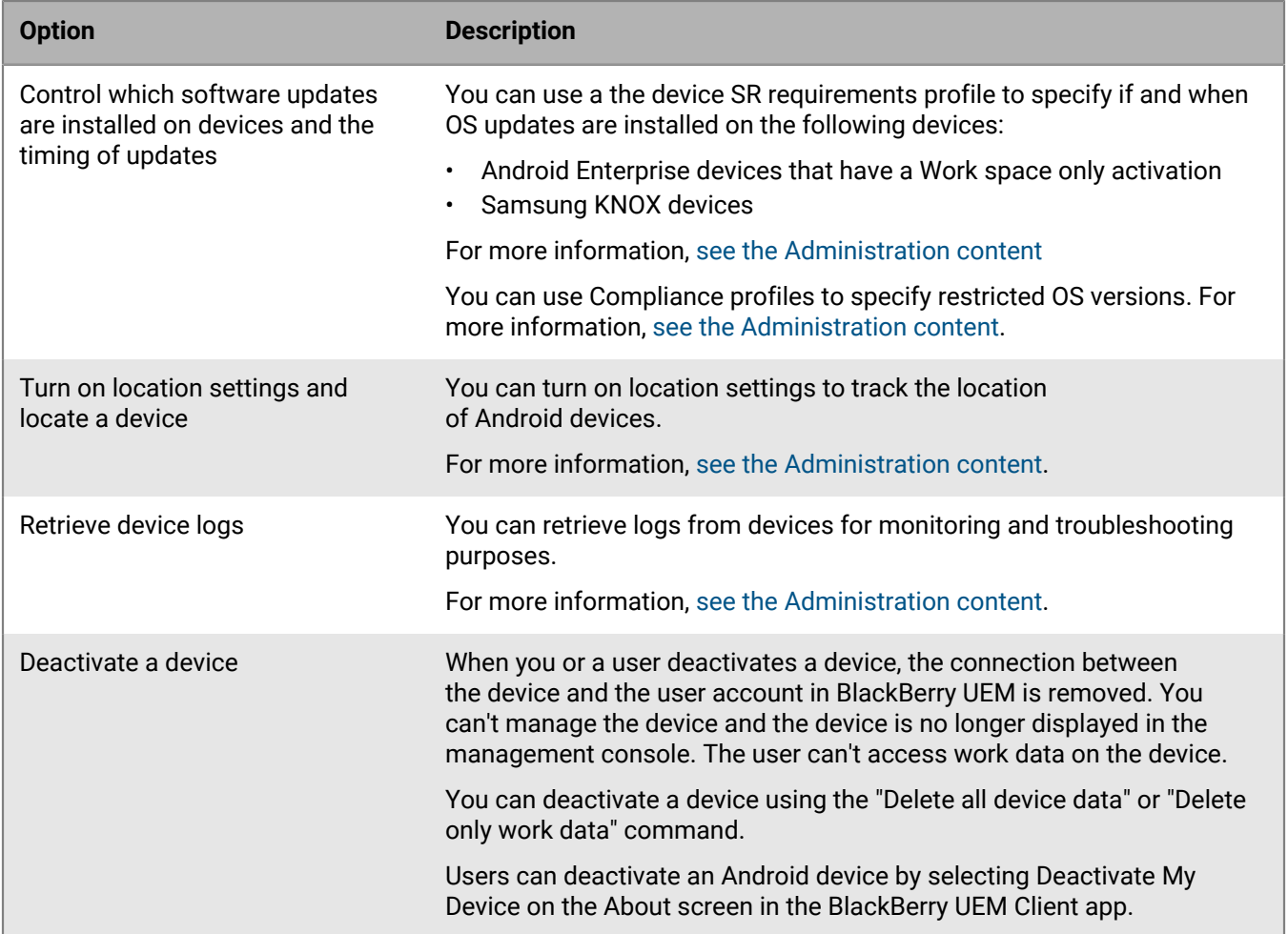

### <span id="page-34-0"></span>**Commands for Android devices**

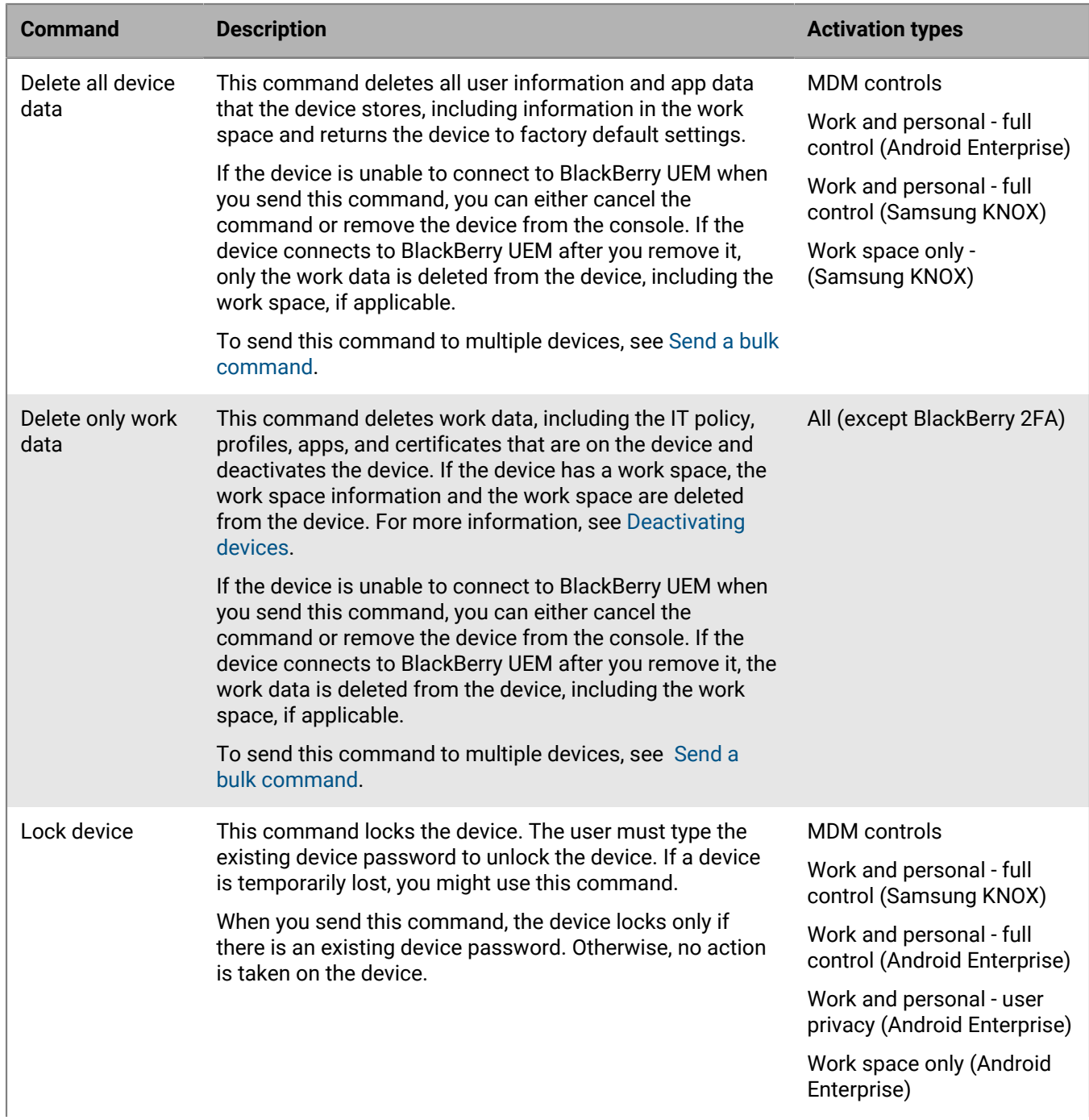

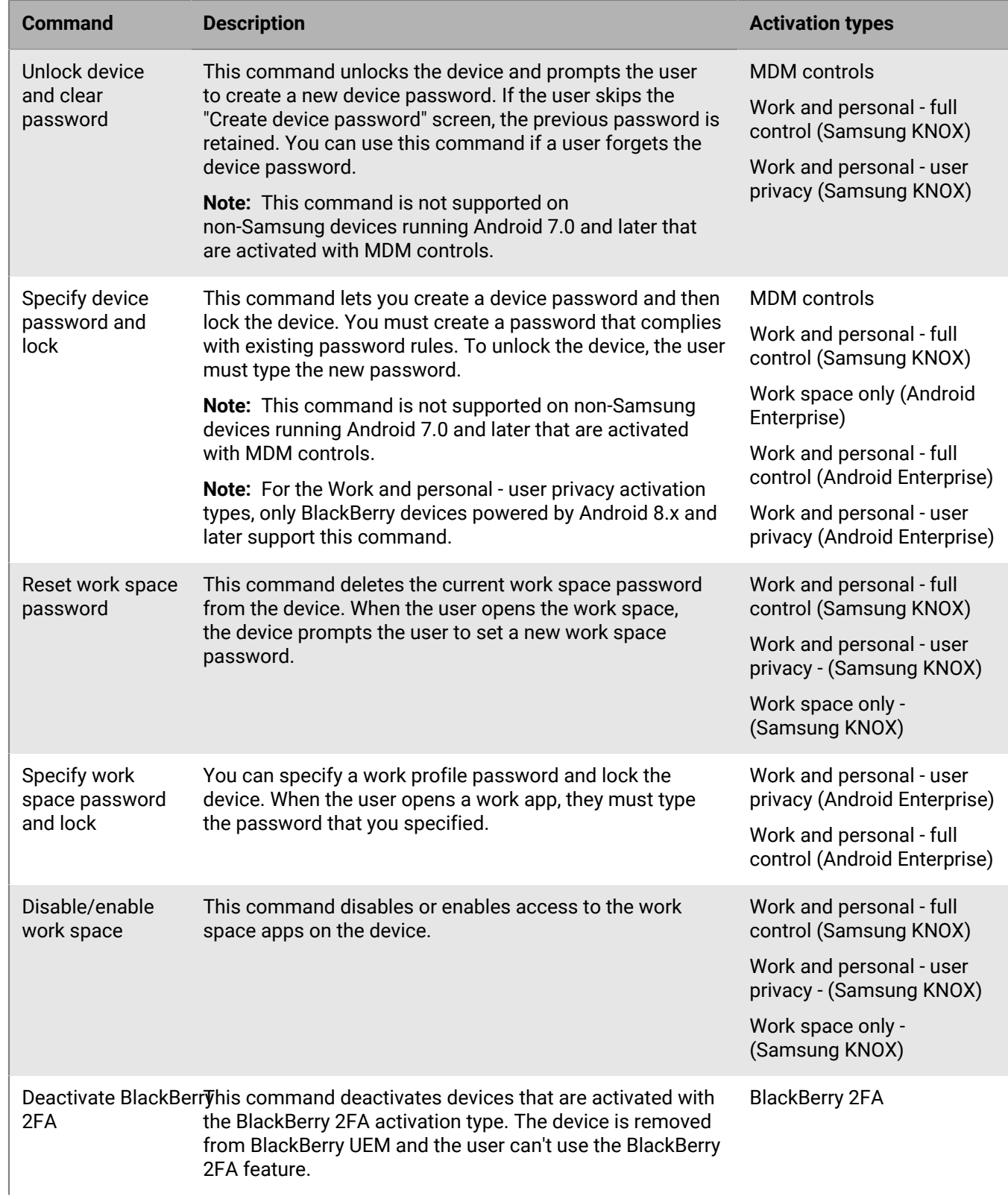

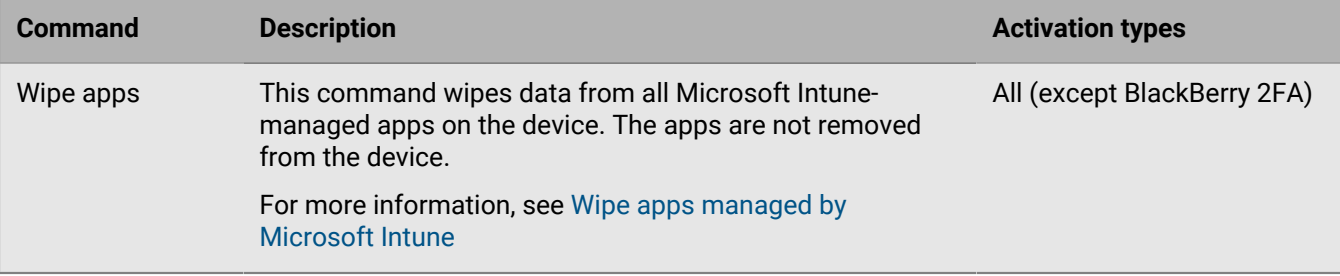

## <span id="page-37-0"></span>**Legal notice**

©2019 BlackBerry Limited. Trademarks, including but not limited to BLACKBERRY, BBM, BES, EMBLEM Design, ATHOC, CYLANCE and SECUSMART are the trademarks or registered trademarks of BlackBerry Limited, its subsidiaries and/or affiliates, used under license, and the exclusive rights to such trademarks are expressly reserved. All other trademarks are the property of their respective owners.

This documentation including all documentation incorporated by reference herein such as documentation provided or made available on the BlackBerry website provided or made accessible "AS IS" and "AS AVAILABLE" and without condition, endorsement, guarantee, representation, or warranty of any kind by BlackBerry Limited and its affiliated companies ("BlackBerry") and BlackBerry assumes no responsibility for any typographical, technical, or other inaccuracies, errors, or omissions in this documentation. In order to protect BlackBerry proprietary and confidential information and/or trade secrets, this documentation may describe some aspects of BlackBerry technology in generalized terms. BlackBerry reserves the right to periodically change information that is contained in this documentation; however, BlackBerry makes no commitment to provide any such changes, updates, enhancements, or other additions to this documentation to you in a timely manner or at all.

This documentation might contain references to third-party sources of information, hardware or software, products or services including components and content such as content protected by copyright and/or thirdparty websites (collectively the "Third Party Products and Services"). BlackBerry does not control, and is not responsible for, any Third Party Products and Services including, without limitation the content, accuracy, copyright compliance, compatibility, performance, trustworthiness, legality, decency, links, or any other aspect of Third Party Products and Services. The inclusion of a reference to Third Party Products and Services in this documentation does not imply endorsement by BlackBerry of the Third Party Products and Services or the third party in any way.

EXCEPT TO THE EXTENT SPECIFICALLY PROHIBITED BY APPLICABLE LAW IN YOUR JURISDICTION, ALL CONDITIONS, ENDORSEMENTS, GUARANTEES, REPRESENTATIONS, OR WARRANTIES OF ANY KIND, EXPRESS OR IMPLIED, INCLUDING WITHOUT LIMITATION, ANY CONDITIONS, ENDORSEMENTS, GUARANTEES, REPRESENTATIONS OR WARRANTIES OF DURABILITY, FITNESS FOR A PARTICULAR PURPOSE OR USE, MERCHANTABILITY, MERCHANTABLE QUALITY, NON-INFRINGEMENT, SATISFACTORY QUALITY, OR TITLE, OR ARISING FROM A STATUTE OR CUSTOM OR A COURSE OF DEALING OR USAGE OF TRADE, OR RELATED TO THE DOCUMENTATION OR ITS USE, OR PERFORMANCE OR NON-PERFORMANCE OF ANY SOFTWARE, HARDWARE, SERVICE, OR ANY THIRD PARTY PRODUCTS AND SERVICES REFERENCED HEREIN, ARE HEREBY EXCLUDED. YOU MAY ALSO HAVE OTHER RIGHTS THAT VARY BY STATE OR PROVINCE. SOME JURISDICTIONS MAY NOT ALLOW THE EXCLUSION OR LIMITATION OF IMPLIED WARRANTIES AND CONDITIONS. TO THE EXTENT PERMITTED BY LAW, ANY IMPLIED WARRANTIES OR CONDITIONS RELATING TO THE DOCUMENTATION TO THE EXTENT THEY CANNOT BE EXCLUDED AS SET OUT ABOVE, BUT CAN BE LIMITED, ARE HEREBY LIMITED TO NINETY (90) DAYS FROM THE DATE YOU FIRST ACQUIRED THE DOCUMENTATION OR THE ITEM THAT IS THE SUBJECT OF THE CLAIM.

TO THE MAXIMUM EXTENT PERMITTED BY APPLICABLE LAW IN YOUR JURISDICTION, IN NO EVENT SHALL BLACKBERRY BE LIABLE FOR ANY TYPE OF DAMAGES RELATED TO THIS DOCUMENTATION OR ITS USE, OR PERFORMANCE OR NON-PERFORMANCE OF ANY SOFTWARE, HARDWARE, SERVICE, OR ANY THIRD PARTY PRODUCTS AND SERVICES REFERENCED HEREIN INCLUDING WITHOUT LIMITATION ANY OF THE FOLLOWING DAMAGES: DIRECT, CONSEQUENTIAL, EXEMPLARY, INCIDENTAL, INDIRECT, SPECIAL, PUNITIVE, OR AGGRAVATED DAMAGES, DAMAGES FOR LOSS OF PROFITS OR REVENUES, FAILURE TO REALIZE ANY EXPECTED SAVINGS, BUSINESS INTERRUPTION, LOSS OF BUSINESS INFORMATION, LOSS OF BUSINESS OPPORTUNITY, OR CORRUPTION OR LOSS OF DATA, FAILURES TO TRANSMIT OR RECEIVE ANY DATA, PROBLEMS ASSOCIATED WITH ANY APPLICATIONS USED IN CONJUNCTION WITH BLACKBERRY PRODUCTS OR SERVICES, DOWNTIME COSTS, LOSS OF THE USE OF BLACKBERRY PRODUCTS OR SERVICES OR ANY PORTION THEREOF OR OF ANY AIRTIME SERVICES, COST OF SUBSTITUTE GOODS, COSTS OF COVER, FACILITIES OR SERVICES, COST OF CAPITAL, OR OTHER SIMILAR PECUNIARY LOSSES, WHETHER OR NOT SUCH DAMAGES

WERE FORESEEN OR UNFORESEEN, AND EVEN IF BLACKBERRY HAS BEEN ADVISED OF THE POSSIBILITY OF SUCH DAMAGES.

TO THE MAXIMUM EXTENT PERMITTED BY APPLICABLE LAW IN YOUR JURISDICTION, BLACKBERRY SHALL HAVE NO OTHER OBLIGATION, DUTY, OR LIABILITY WHATSOEVER IN CONTRACT, TORT, OR OTHERWISE TO YOU INCLUDING ANY LIABILITY FOR NEGLIGENCE OR STRICT LIABILITY.

THE LIMITATIONS, EXCLUSIONS, AND DISCLAIMERS HEREIN SHALL APPLY: (A) IRRESPECTIVE OF THE NATURE OF THE CAUSE OF ACTION, DEMAND, OR ACTION BY YOU INCLUDING BUT NOT LIMITED TO BREACH OF CONTRACT, NEGLIGENCE, TORT, STRICT LIABILITY OR ANY OTHER LEGAL THEORY AND SHALL SURVIVE A FUNDAMENTAL BREACH OR BREACHES OR THE FAILURE OF THE ESSENTIAL PURPOSE OF THIS AGREEMENT OR OF ANY REMEDY CONTAINED HEREIN; AND (B) TO BLACKBERRY AND ITS AFFILIATED COMPANIES, THEIR SUCCESSORS, ASSIGNS, AGENTS, SUPPLIERS (INCLUDING AIRTIME SERVICE PROVIDERS), AUTHORIZED BLACKBERRY DISTRIBUTORS (ALSO INCLUDING AIRTIME SERVICE PROVIDERS) AND THEIR RESPECTIVE DIRECTORS, EMPLOYEES, AND INDEPENDENT CONTRACTORS.

IN ADDITION TO THE LIMITATIONS AND EXCLUSIONS SET OUT ABOVE, IN NO EVENT SHALL ANY DIRECTOR, EMPLOYEE, AGENT, DISTRIBUTOR, SUPPLIER, INDEPENDENT CONTRACTOR OF BLACKBERRY OR ANY AFFILIATES OF BLACKBERRY HAVE ANY LIABILITY ARISING FROM OR RELATED TO THE DOCUMENTATION.

Prior to subscribing for, installing, or using any Third Party Products and Services, it is your responsibility to ensure that your airtime service provider has agreed to support all of their features. Some airtime service providers might not offer Internet browsing functionality with a subscription to the BlackBerry® Internet Service. Check with your service provider for availability, roaming arrangements, service plans and features. Installation or use of Third Party Products and Services with BlackBerry's products and services may require one or more patent, trademark, copyright, or other licenses in order to avoid infringement or violation of third party rights. You are solely responsible for determining whether to use Third Party Products and Services and if any third party licenses are required to do so. If required you are responsible for acquiring them. You should not install or use Third Party Products and Services until all necessary licenses have been acquired. Any Third Party Products and Services that are provided with BlackBerry's products and services are provided as a convenience to you and are provided "AS IS" with no express or implied conditions, endorsements, guarantees, representations, or warranties of any kind by BlackBerry and BlackBerry assumes no liability whatsoever, in relation thereto. Your use of Third Party Products and Services shall be governed by and subject to you agreeing to the terms of separate licenses and other agreements applicable thereto with third parties, except to the extent expressly covered by a license or other agreement with BlackBerry.

The terms of use of any BlackBerry product or service are set out in a separate license or other agreement with BlackBerry applicable thereto. NOTHING IN THIS DOCUMENTATION IS INTENDED TO SUPERSEDE ANY EXPRESS WRITTEN AGREEMENTS OR WARRANTIES PROVIDED BY BLACKBERRY FOR PORTIONS OF ANY BLACKBERRY PRODUCT OR SERVICE OTHER THAN THIS DOCUMENTATION.

BlackBerry Enterprise Software incorporates certain third-party software. The license and copyright information associated with this software is available at [http://worldwide.blackberry.com/legal/thirdpartysoftware.jsp.](http://worldwide.blackberry.com/legal/thirdpartysoftware.jsp)

BlackBerry Limited 2200 University Avenue East Waterloo, Ontario Canada N2K 0A7

BlackBerry UK Limited Ground Floor, The Pearce Building, West Street, Maidenhead, Berkshire SL6 1RL United Kingdom

Published in Canada